Hyundai Heavy Industries

# **Hi5 Robot Driver**

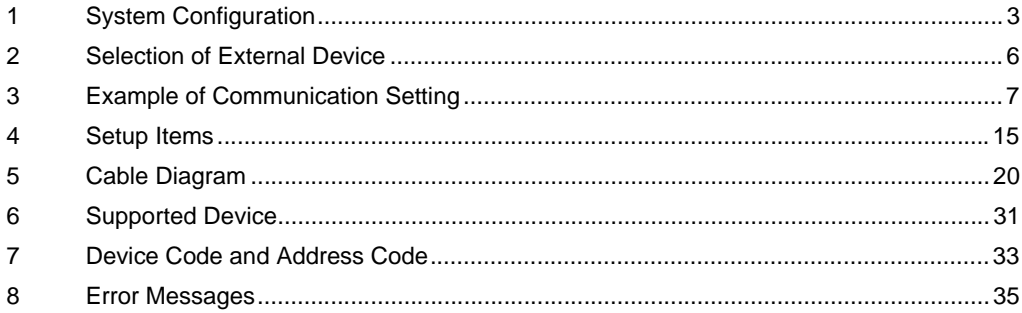

#### Introduction

This manual describes how to connect the Display and the External Device (target PLC).

In this manual, the connection procedure will be described by following the below sections:

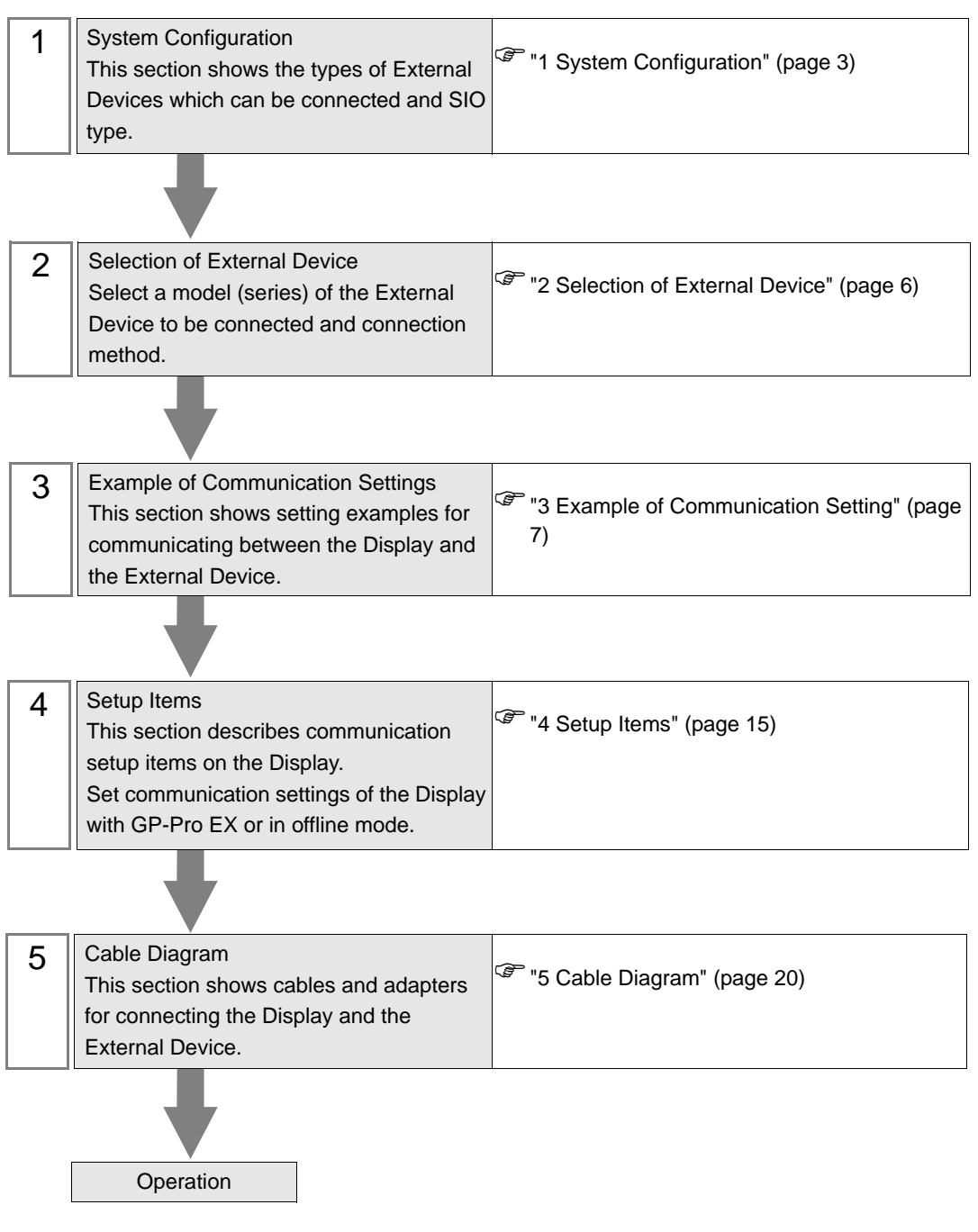

# <span id="page-2-0"></span>1 System Configuration

The system configuration in the case when the External Device of Hyundai Heavy Industries and the Display are connected is shown.

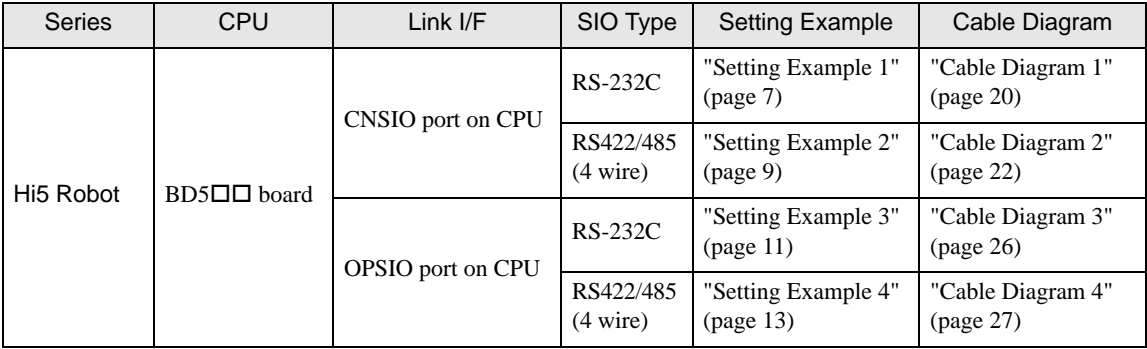

# Connection Configuration

• 1:1 connection

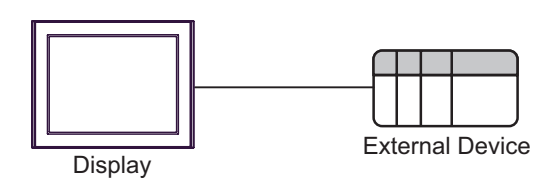

## <span id="page-3-0"></span>■ IPC COM Port

When connecting IPC with an External Device, the COM port used depends on the series and SIO type. Please refer to the IPC manual for details.

#### Usable port

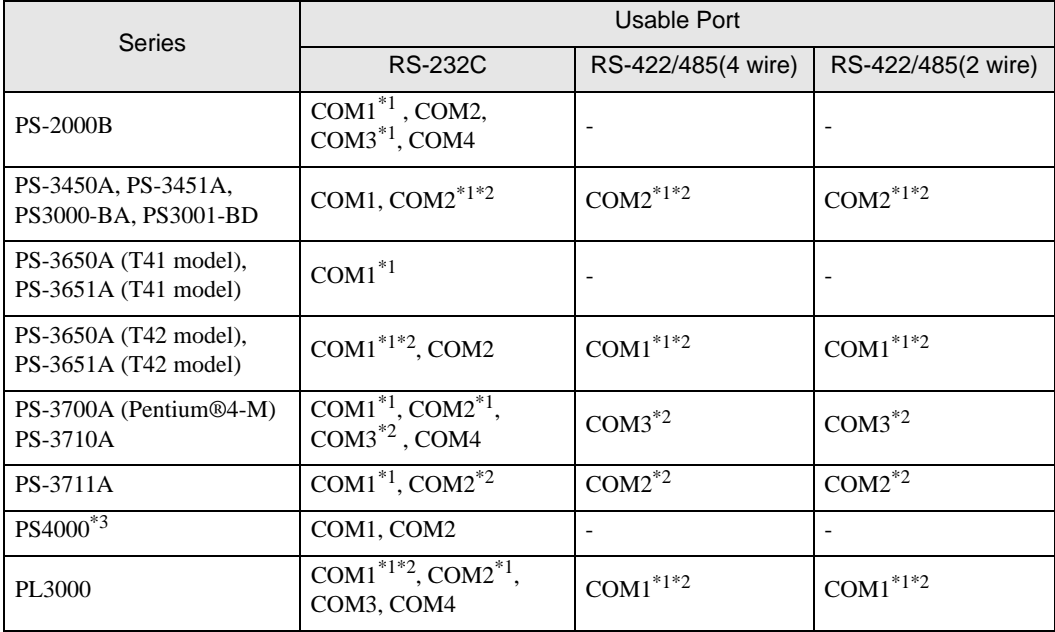

\*1 The RI/5V can be switched. Use the IPC's switch to change if necessary.

\*2 Set up the SIO type with the DIP Switch. Please set up as follows according to SIO type to be used.

\*3 When making communication between an External Device and COM port on the Expansion slot, only RS-232C is supported. However, ER (DTR/CTS) control cannot be executed because of the specification of COM port.

For connection with External Device, use user-created cables and disable Pin Nos. 1, 4, 6 and 9. Please refer to the IPC manual for details of pin layout.

DIP Switch setting: RS-232C

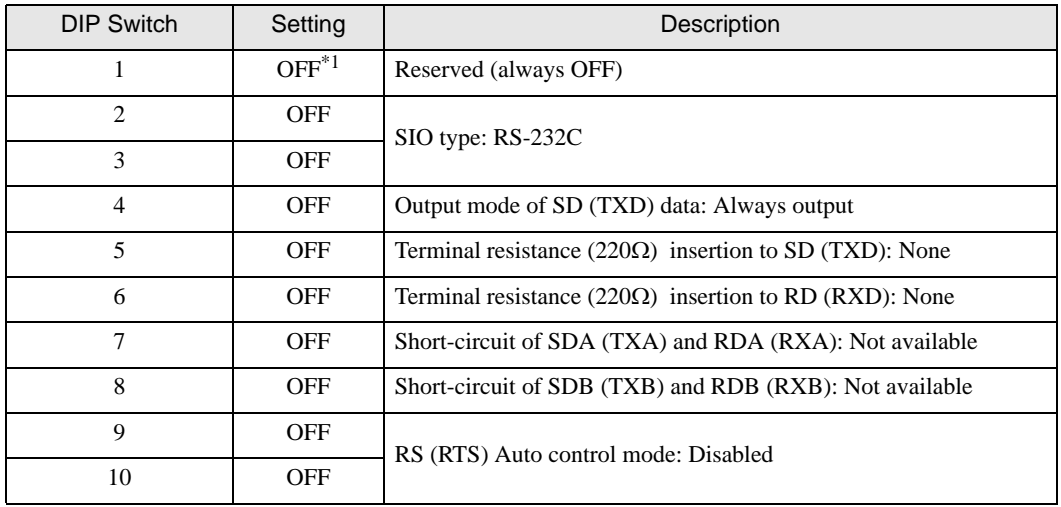

\*1 When using PS-3450A, PS-3451A, PS3000-BA and PS3001-BD, turn ON the set value.

DIP Switch setting: RS-422/485 (4 wire)

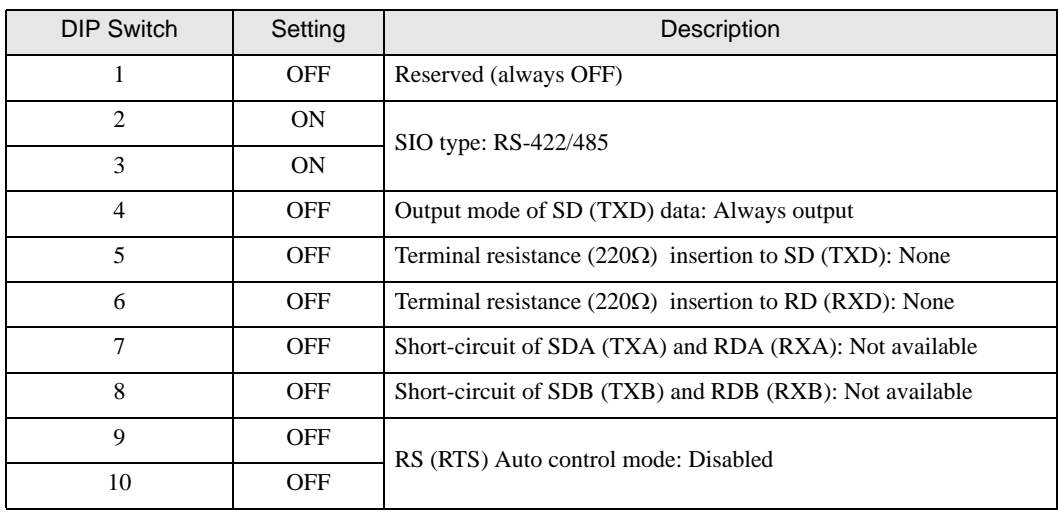

#### DIP Switch setting: RS-422/485 (2 wire)

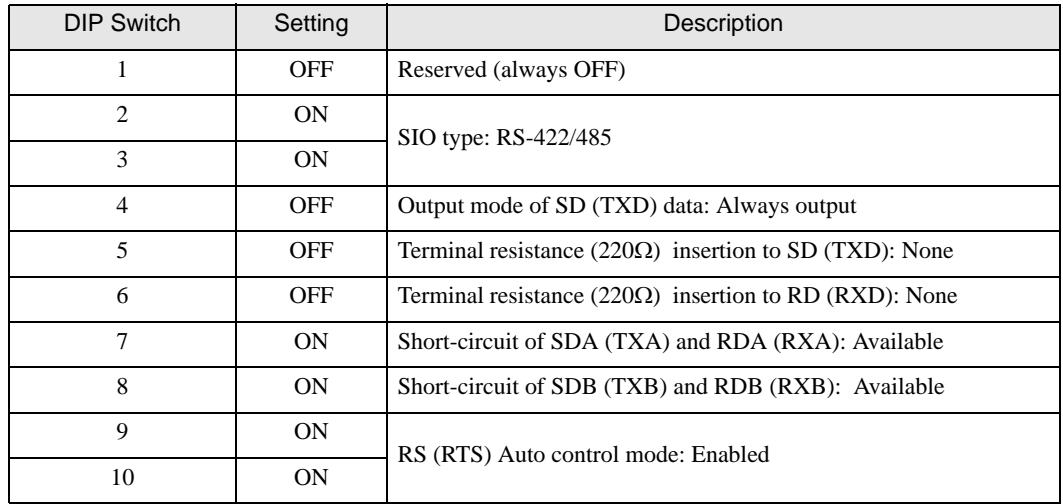

# <span id="page-5-0"></span>2 Selection of External Device

Select the External Device to be connected to the Display.

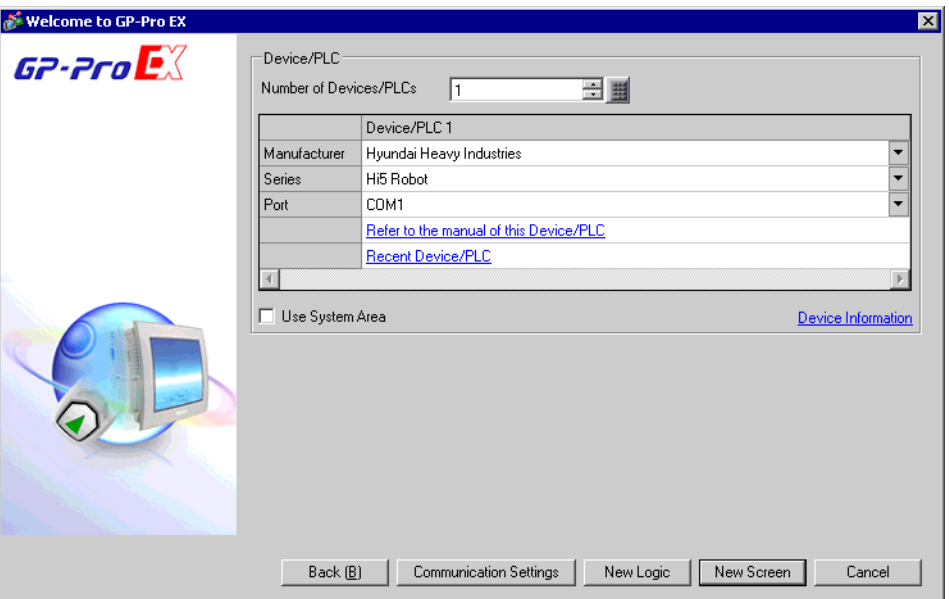

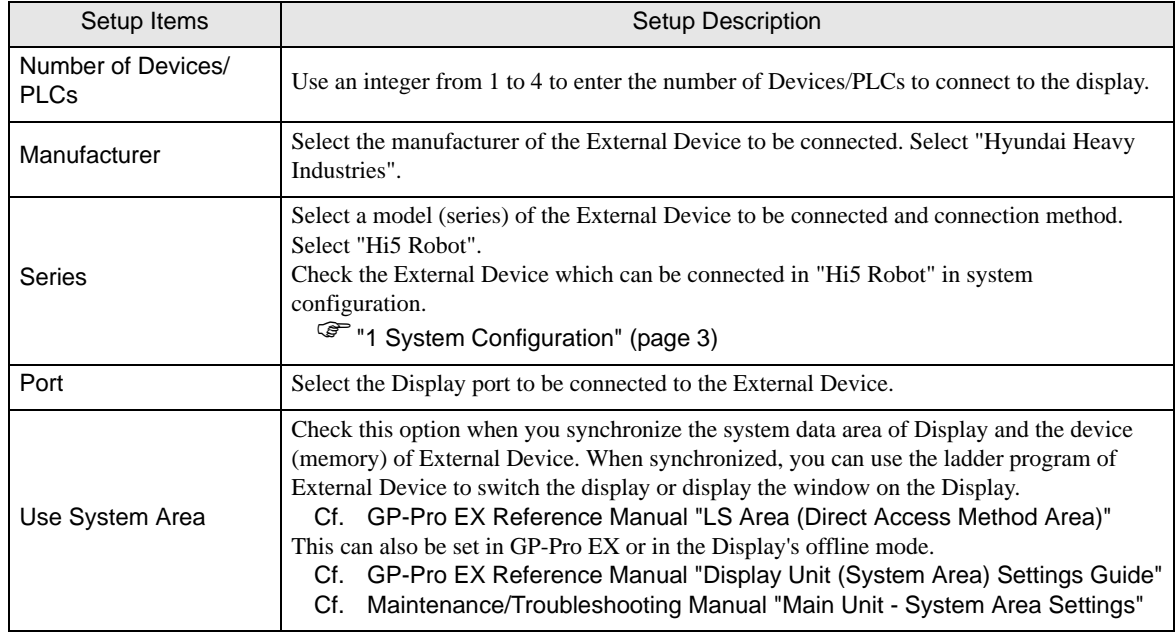

# <span id="page-6-0"></span>3 Example of Communication Setting

The following shows examples of communication settings of the Display and the External Device, which is recommended by Pro-face.

## <span id="page-6-1"></span>3.1 Setting Example 1

# ■ Settings of GP-Pro EX

#### Communication Settings

To display the setup screen, from the [Project] menu, point to [System Settings] and select [Device/PLC].

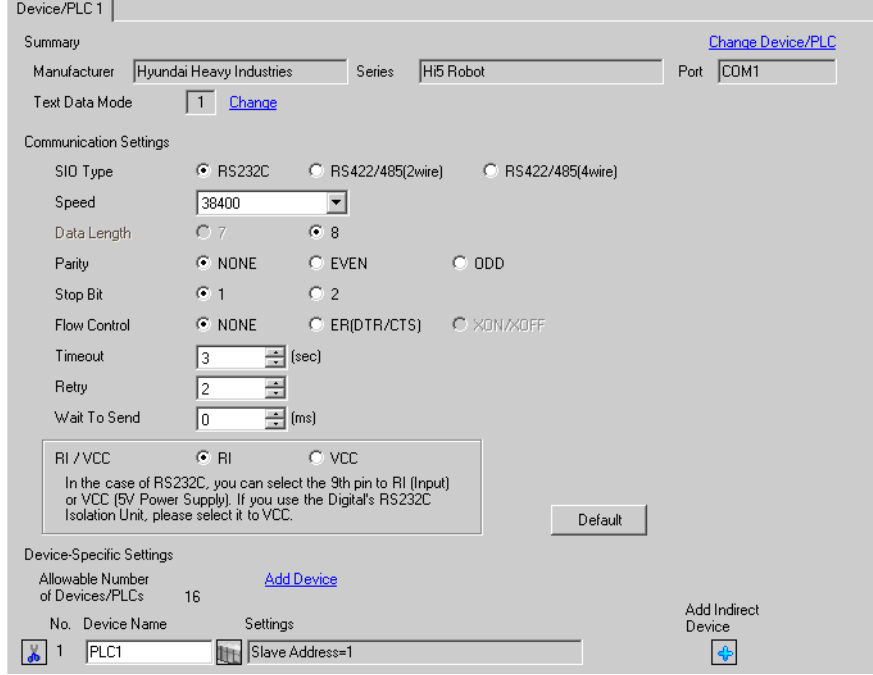

#### ◆ Device Setting

To display the [Individual Device Settings] dialog box, from [Device-Specific Settings] in the [Device/PLC] window, select the External Device and click [Settings]  $\left[\right]$ . To connect multiple External Devices, from [Device-Specific Settings] in the [Device/PLC] window, click [Add Device] to add another External Device.

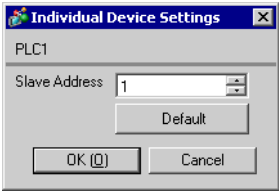

## ■ Settings of External Device

For External Device communication settings, use the DIP Switches and Teach Pendant. Please refer to the External Device manual for more details.

#### ◆ DIP Switch Setting

Set the DIP switch for built-in PLC.

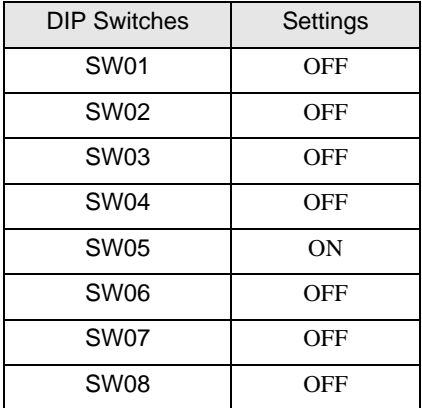

#### ◆ Teach Pendant Setting

1 Press [F2].

2 From the menu, select [2: Controller parameters], [3: Serial ports] and then [1: Serial Port #1] to display the [Serial Port #1] setup items.

3 Define the setup items as follows.

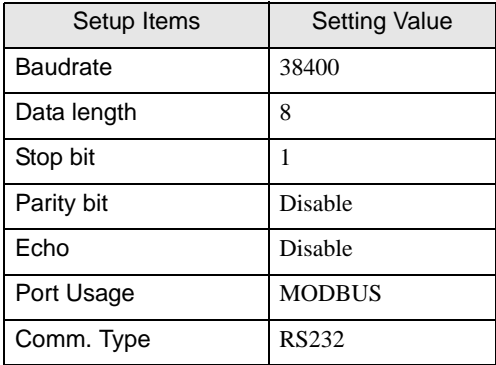

- 4 Press [F7].
- 5 Press [F2].
- 6 Select [2: Controller parameters], [1: Control Environment Settings], and then [F5: Next Screen] to display the [Control Environment Settings].
- 7 Define the setup items as follows.

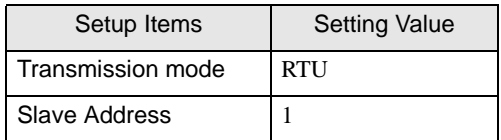

**IMPORTANT** 

• RTU is the only transmission mode supported. ASCII transmission mode is not supported.

8 Press [F7].

# <span id="page-8-0"></span>3.2 Setting Example 2

■ Settings of GP-Pro EX

Communication Settings

To display the setup screen, from the [Project] menu, point to [System Settings] and select [Device/PLC].

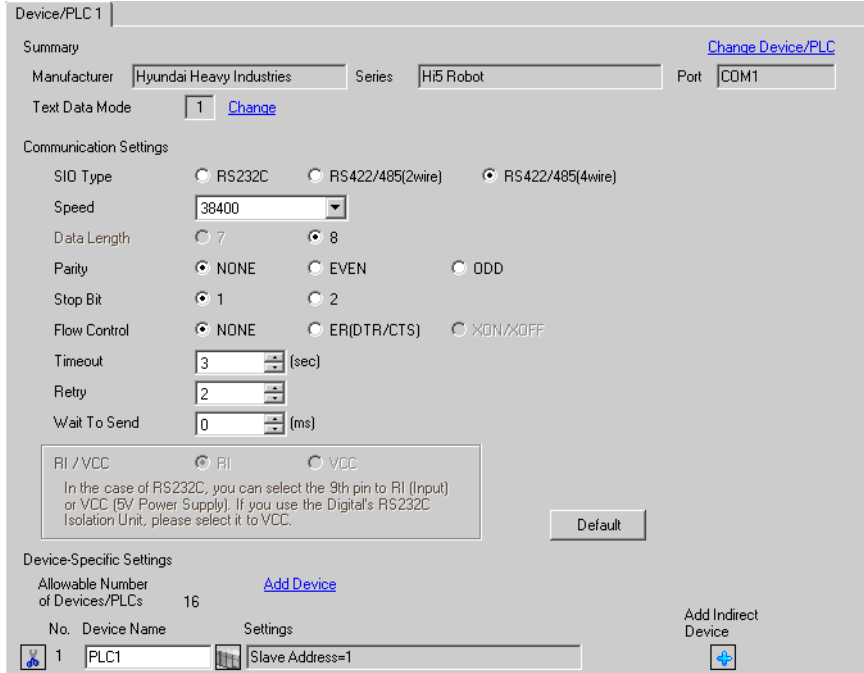

#### ◆ Device Setting

To display the [Individual Device Settings] dialog box, from [Device-Specific Settings] in the [Device/PLC] window, select the External Device and click [Settings]  $\left[\right]$ . To connect multiple External Devices, from [Device-Specific Settings] in the [Device/PLC] window, click [Add Device] to add another External Device.

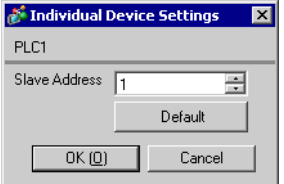

## ■ Settings of External Device

For External Device communication settings, use the DIP Switches and Teach Pendant. Please refer to the External Device manual for more details.

#### ◆ DIP Switch Setting

Set the DIP switch for built-in PLC.

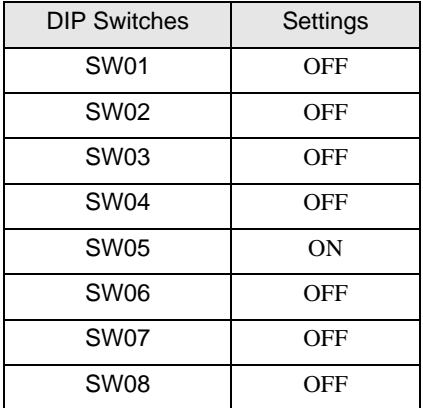

#### ◆ Teach Pendant Setting

1 Press [F2].

2 From the menu, select [2: Controller parameters], [3: Serial ports] and then [1: Serial Port #1] to display the [Serial Port #1] setup items.

3 Define the setup items as follows.

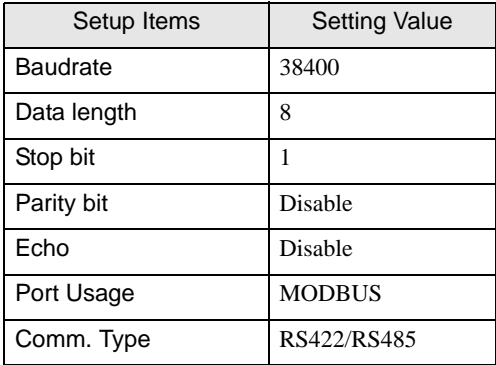

- 4 Press [F7].
- 5 Press [F2].
- 6 Select [2: Controller parameters], [1: Control Environment Settings], and then [F5: Next Screen] to display the [Control Environment Settings].
- 7 Define the setup items as follows.

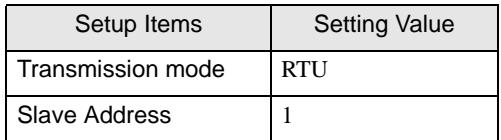

**IMPORTANT** 

• RTU is the only transmission mode supported. ASCII transmission mode is not supported.

8 Press [F7].

# <span id="page-10-0"></span>3.3 Setting Example 3

■ Settings of GP-Pro EX

◆ Communication Settings

To display the setup screen, from the [Project] menu, point to [System Settings] and select [Device/PLC].

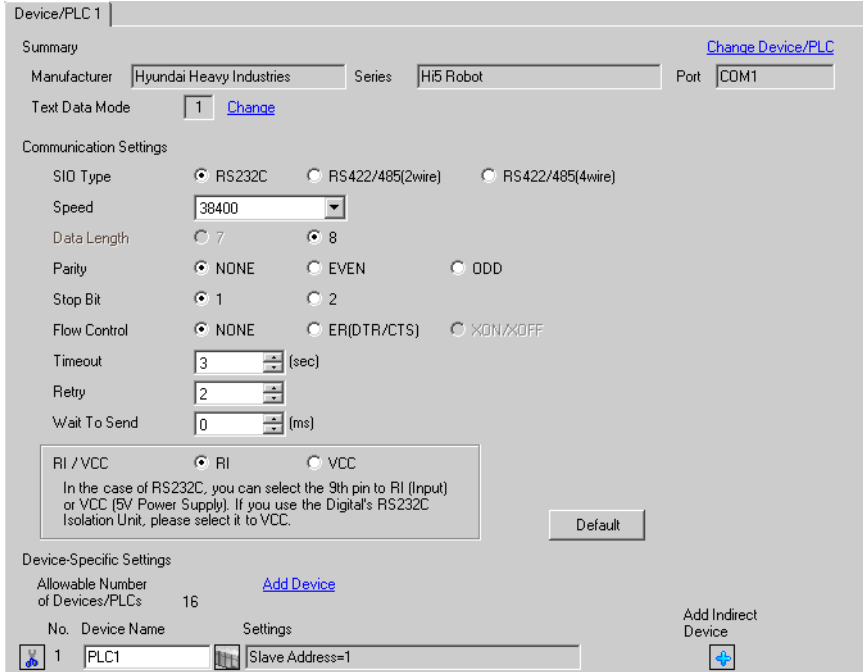

#### ◆ Device Setting

To display the [Individual Device Settings] dialog box, from [Device-Specific Settings] in the [Device/PLC] window, select the External Device and click [Settings]  $\left[\right]$ . To connect multiple External Devices, from [Device-Specific Settings] in the [Device/PLC] window, click [Add Device] to add another External Device.

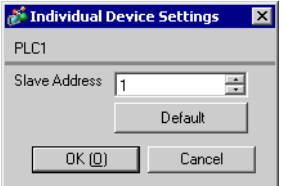

## ■ Settings of External Device

For External Device communication settings, use the DIP Switches and Teach Pendant. Please refer to the External Device manual for more details.

#### ◆ DIP Switch Setting

Set the DIP switch for built-in PLC.

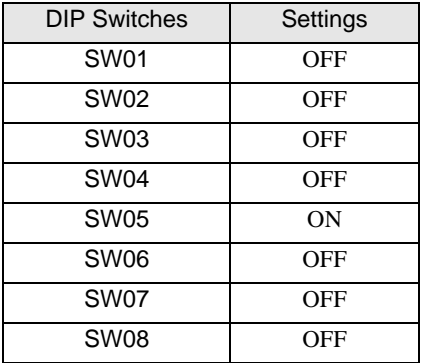

#### Teach Pendant Setting

- 1 Press [F2].
- 2 From the menu, select [2: Controller parameters], [3: Serial ports] and then [2: Serial Port #2] to display the [Serial Port #2] setup items.
- 3 Define the setup items as follows.

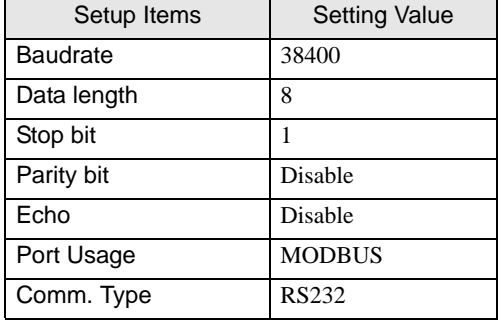

• When using serial port #2 (OPSIO), do not set the serial port #1(CNSIO) [Port Usage] **IMPORTANT** property to MODBUS.

- 4 Press [F7].
- 5 Press [F2].
- 6 Select [2: Controller parameters], [1: Control Environment Settings], and then [F5: Next Screen] to display the [Control Environment Settings].
- 7 Define the setup items as follows.

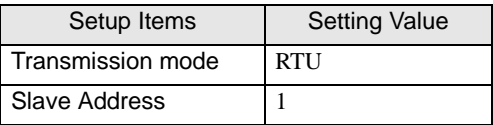

**IMPORTANT** 

• RTU is the only transmission mode supported. ASCII transmission mode is not supported.

8 Press [F7].

# <span id="page-12-0"></span>3.4 Setting Example 4

- Settings of GP-Pro EX
- ◆ Communication Settings

To display the setup screen, from the [Project] menu, point to [System Settings] and select [Device/PLC].

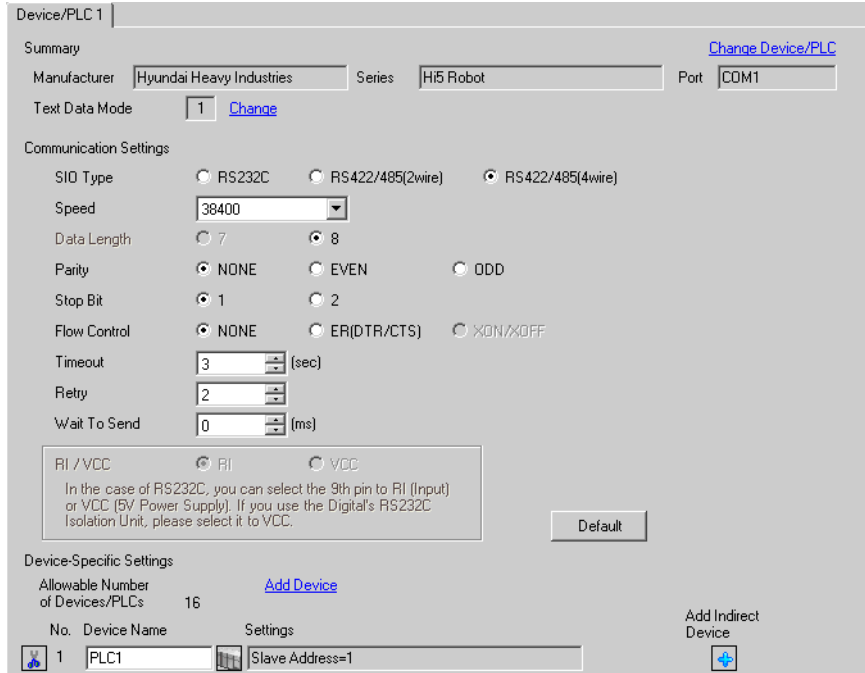

#### ◆ Device Setting

To display the [Individual Device Settings] dialog box, from [Device-Specific Settings] in the [Device/PLC] window, select the External Device and click [Settings]  $\left[\right]$ . To connect multiple External Devices, from [Device-Specific Settings] in the [Device/PLC] window, click [Add Device] to add another External Device.

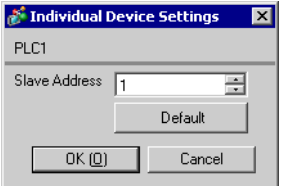

## ■ Settings of External Device

For External Device communication settings, use the DIP Switches and Teach Pendant. Please refer to the External Device manual for more details.

#### ◆ DIP Switch Setting

Set the DIP switch for built-in PLC.

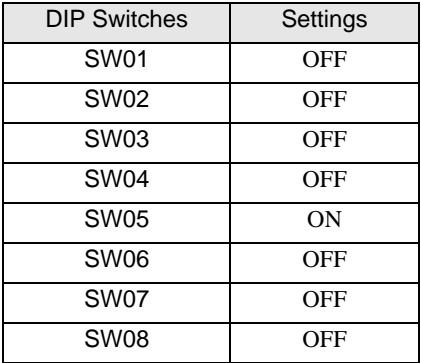

#### Teach Pendant Setting

- 1 Press [F2].
- 2 From the menu, select [2: Controller parameters], [3: Serial ports] and then [2: Serial Port #2] to display the [Serial Port #2] setup items.
- 3 Define the setup items as follows.

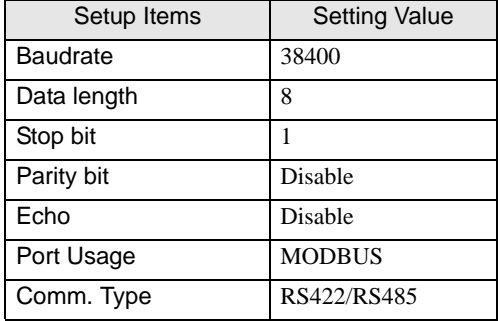

• When using serial port #2 (OPSIO), do not set the serial port #1(CNSIO) [Port Usage] **IMPORTANT** property to MODBUS.

- 4 Press [F7].
- 5 Press [F2].
- 6 Select [2: Controller parameters], [1: Control Environment Settings], and then [F5: Next Screen] to display the [Control Environment Settings].
- 7 Define the setup items as follows.

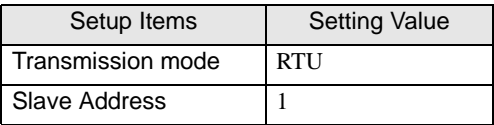

**IMPORTANT** 

• RTU is the only transmission mode supported. ASCII transmission mode is not supported.

8 Press [F7].

# <span id="page-14-0"></span>4 Setup Items

Set communication settings of the Display with GP-Pro EX or in offline mode of the Display.

The setting of each parameter must be identical to that of External Device.

)["3 Example of Communication Setting" \(page 7\)](#page-6-0)

# 4.1 Setup Items in GP-Pro EX

#### ■ Communication Settings

To display the setup screen, from the [Project] menu, point to [System Settings] and select [Device/PLC].

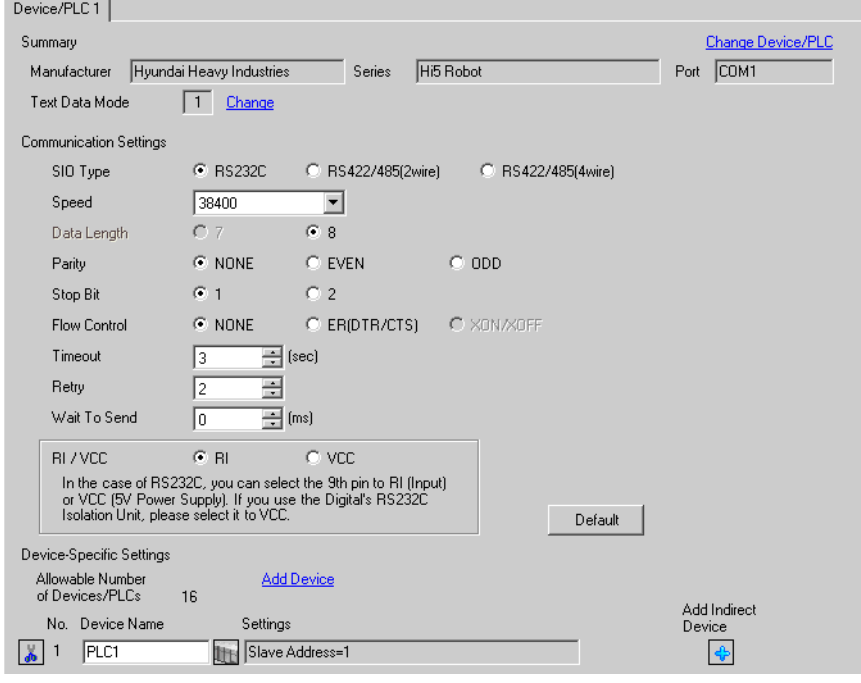

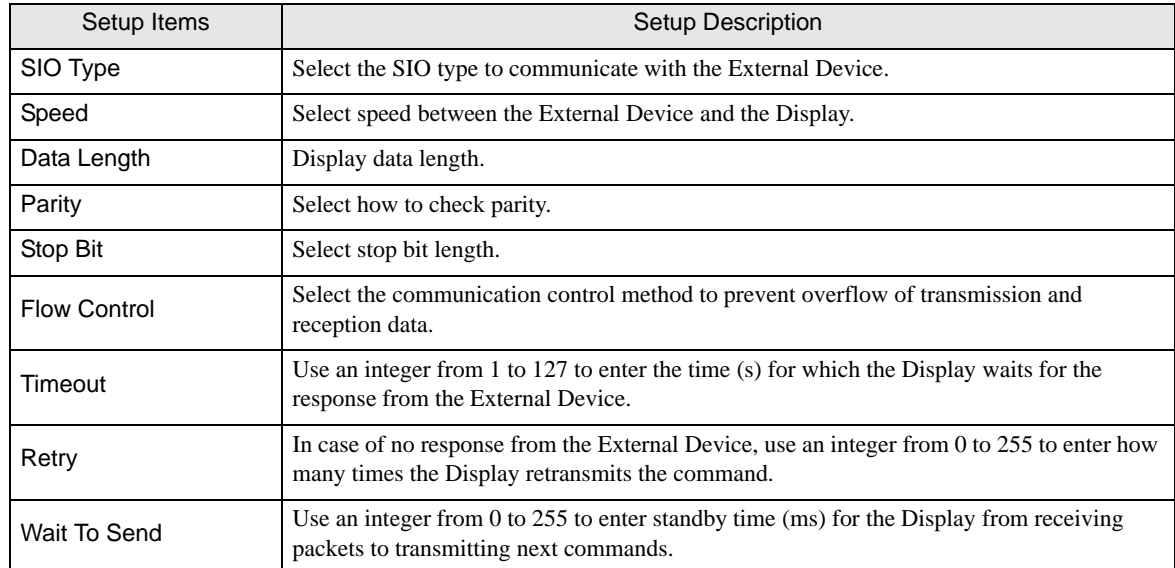

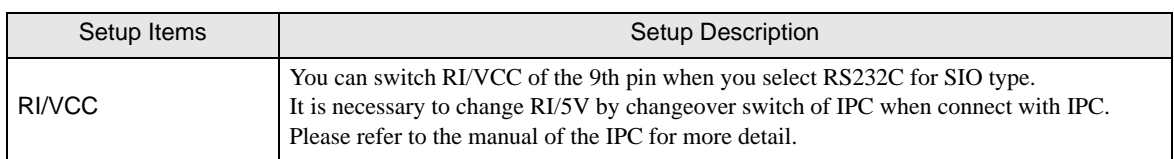

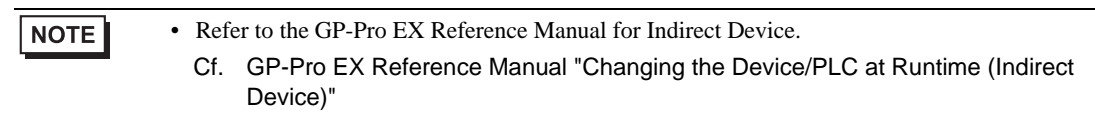

#### Device Setting

To display the [Individual Device Settings] dialog box, from [Device-Specific Settings] in the [Device/PLC] window, select the External Device and click [Settings]  $\Box$  To connect multiple External Devices, from [Device-Specific Settings] in the [Device/PLC] window, click [Add Device] to add another External Device.

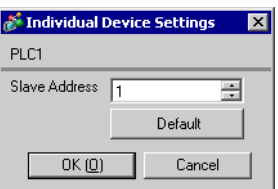

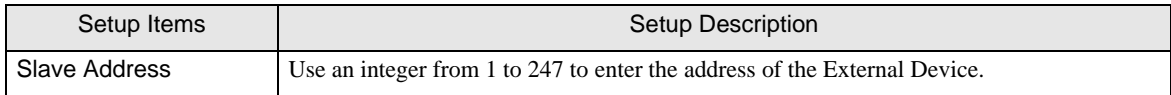

# 4.2 Setup Items in Offline Mode

#### • Please refer to Maintenance/Troubleshooting Guide for more information on how to enter NOTE offline mode or about operation.

Cf. Maintenance/Troubleshooting Guide "Offline Mode"

• The number of the setup items to be displayed for 1 page in the offline mode depends on the Display in use. Please refer to the Reference manual for details.

#### Communication Settings

To display the setting screen, touch [Device/PLC Settings] from [Peripheral Settings] in offline mode. Touch the External Device you want to set from the displayed list.

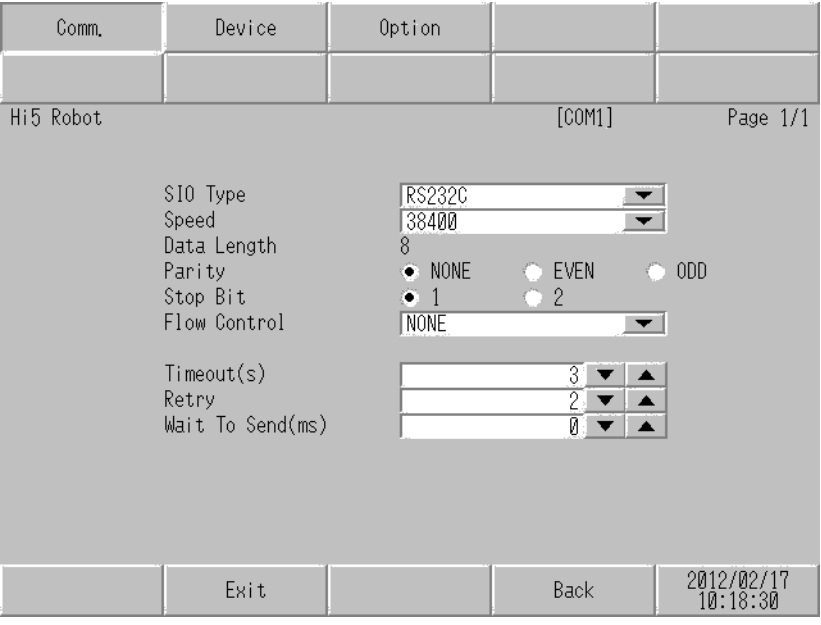

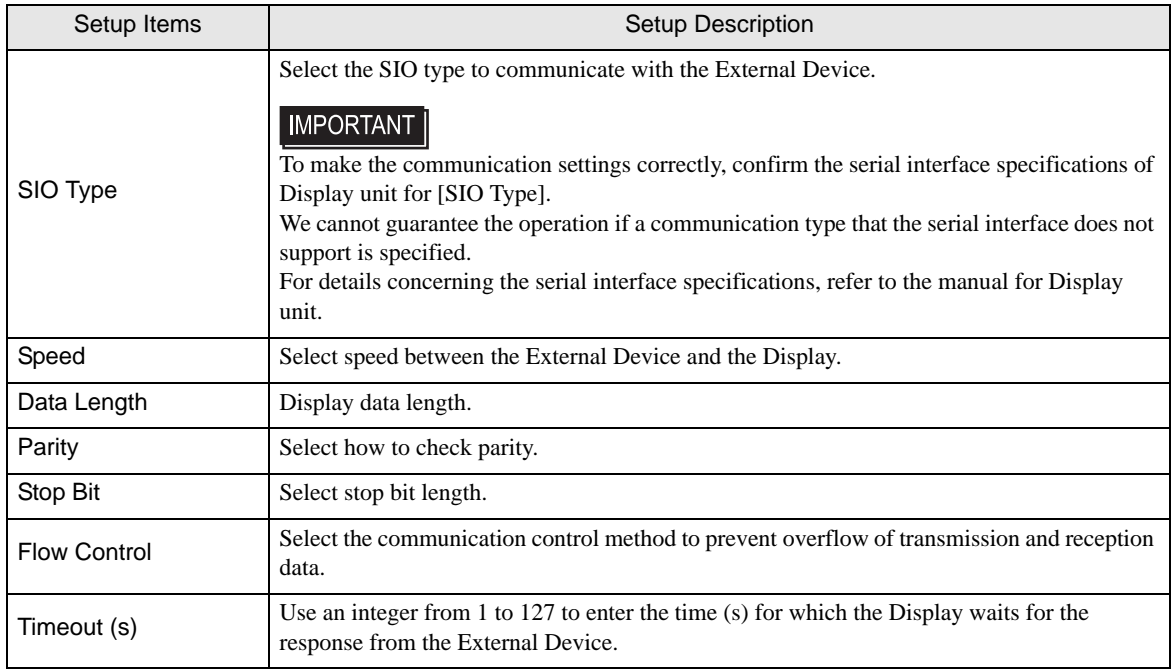

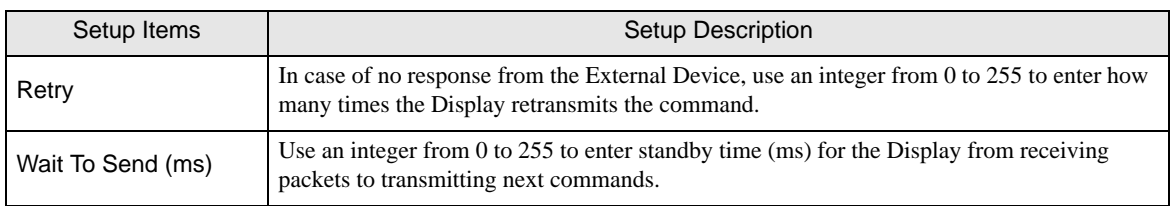

# Device Settings

To display the setting screen, touch [Device/PLC Settings] from [Peripheral Settings]. Touch the External Device you want to set from the displayed list, and touch [Device].

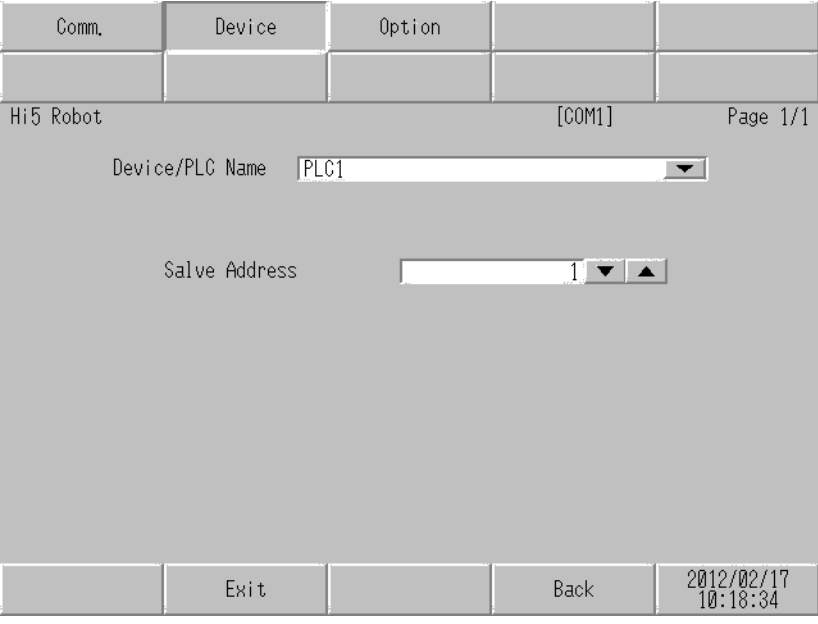

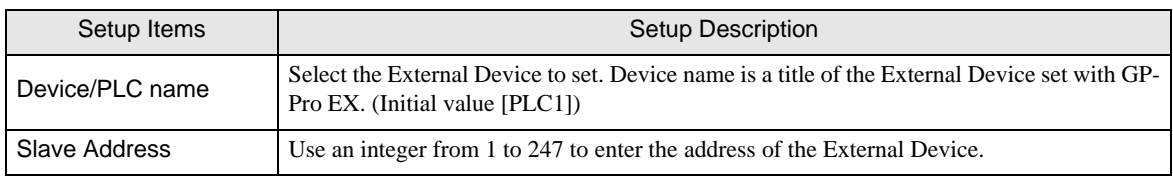

# **Option**

To display the setting screen, touch [Device/PLC Settings] from [Peripheral Settings]. Touch the External Device you want to set from the displayed list, and touch [Option].

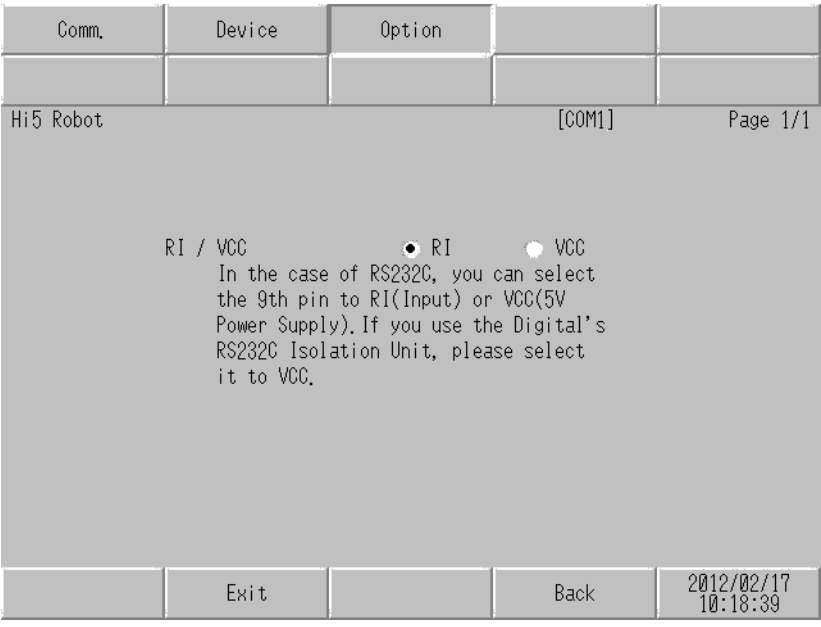

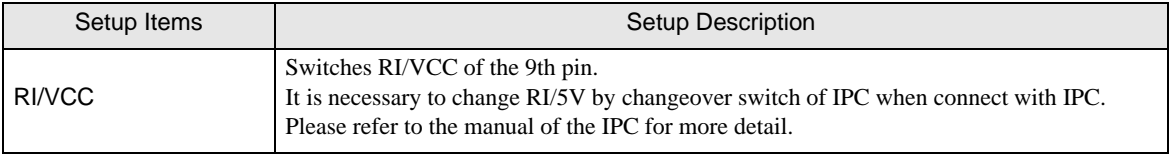

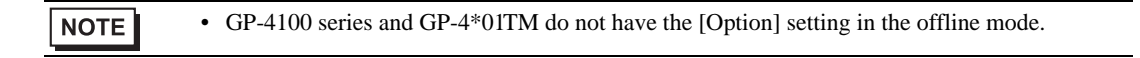

# <span id="page-19-0"></span>5 Cable Diagram

The cable diagram shown below may be different from the cable diagram recommended by Hyundai Heavy Industries. Please be assured there is no operational problem in applying the cable diagram shown in this manual.

- The FG pin of the External Device body must be D-class grounded. Please refer to the manual of the External Device for more details.
- SG and FG are connected inside the Display. When connecting SG to the External Device, design the system not to form short-circuit loop.
- Connect the isolation unit, when communication is not stabilized under the influence of a noise etc.

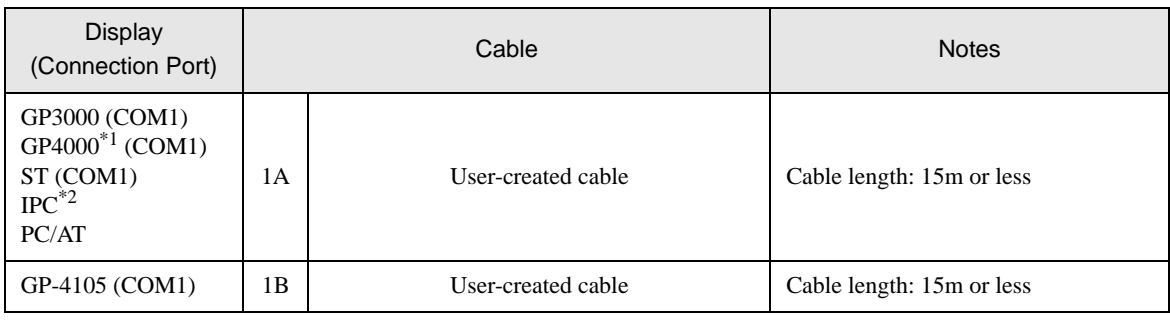

\*1 All GP4000 models except GP-4100 Series and GP-4203T

\*2 Only the COM port which can communicate by RS-232C can be used. <sup><sup>●</sup> I'**■** [IPC COM Port" \(page 4\)](#page-3-0)</sup>

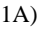

<span id="page-19-1"></span>Cable Diagram 1

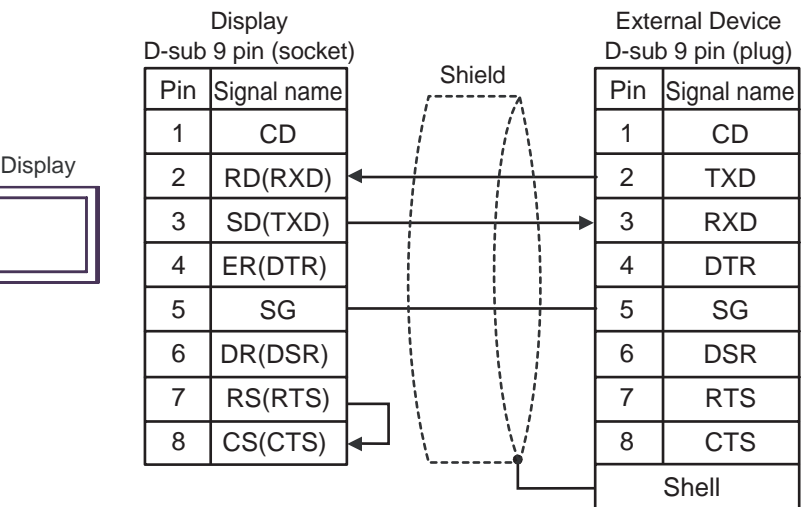

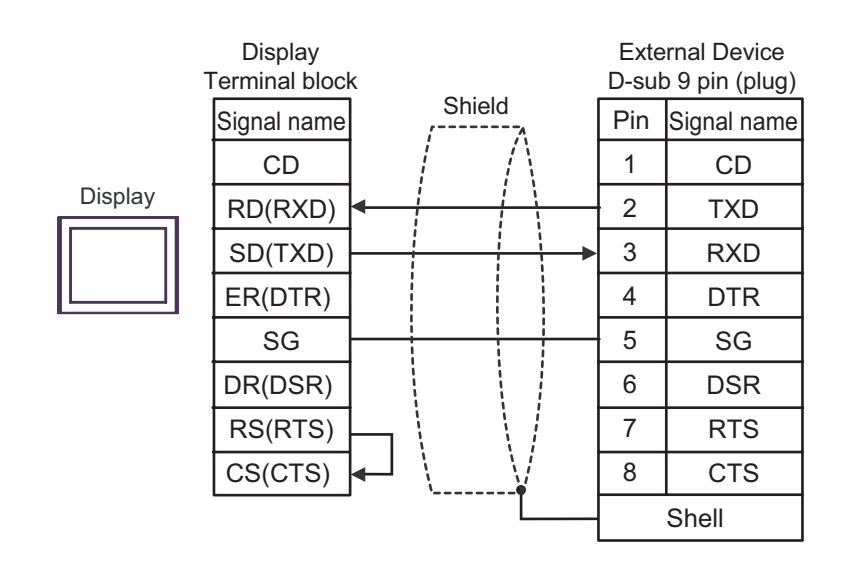

#### <span id="page-21-0"></span>Cable Diagram 2

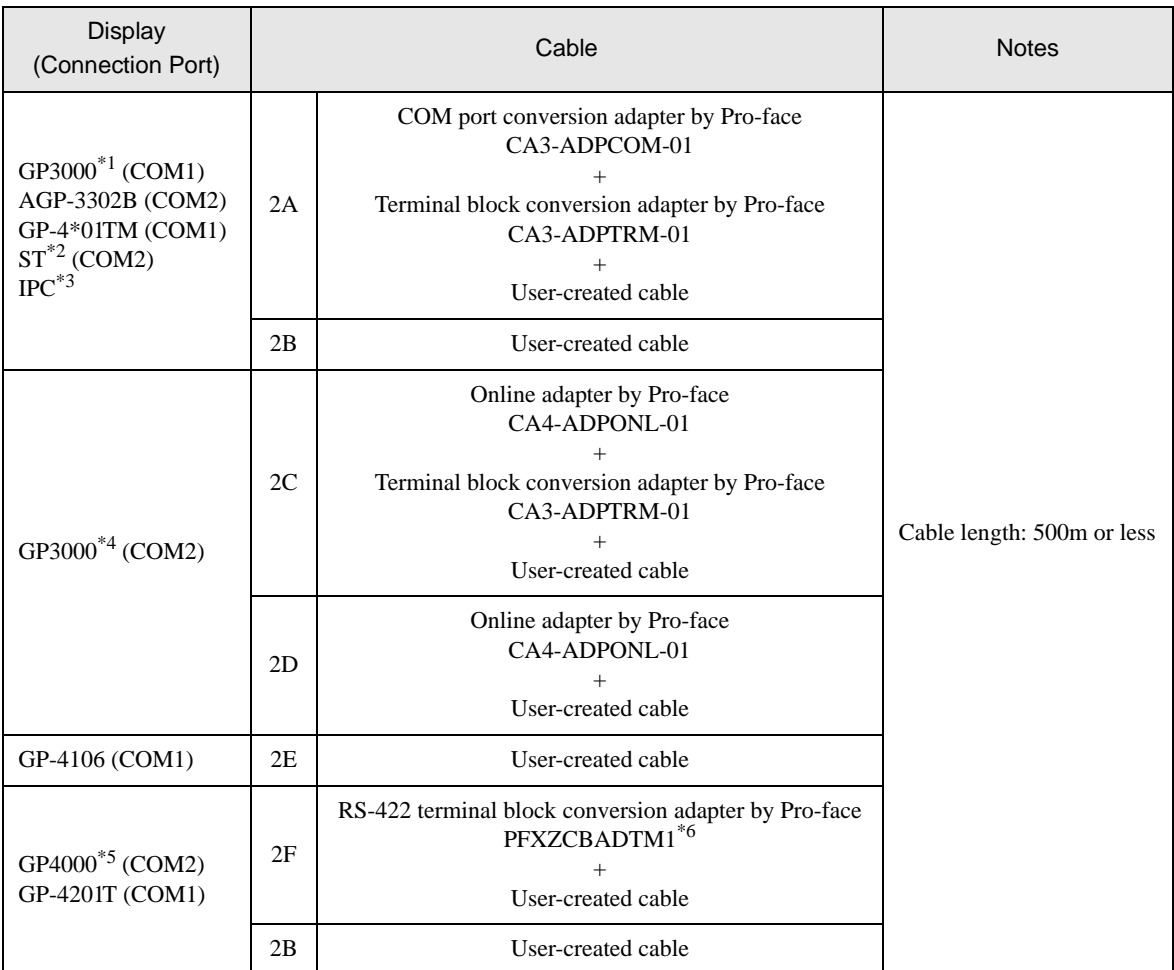

\*1 All GP models except AGP-3302B

\*2 All ST models except AST-3211A and AST-3302B

\*3 Only the COM port which can communicate by RS-422/485 (4 wire) can be used.  $\mathbb{F}$  "If [IPC COM Port" \(page 4\)](#page-3-0)

\*4 All GP models except GP-3200 series and AGP-3302B

\*5 All GP4000 models except GP-4100 series, GP-4\*01TM, GP-4201T and GP-4\*03T

\*6 When using a Terminal Block Conversion Adapter (CA3-ADPTRM-01) instead of the RS-422 Terminal Block Conversion Adapter, refer to Cable Diagram 2A.

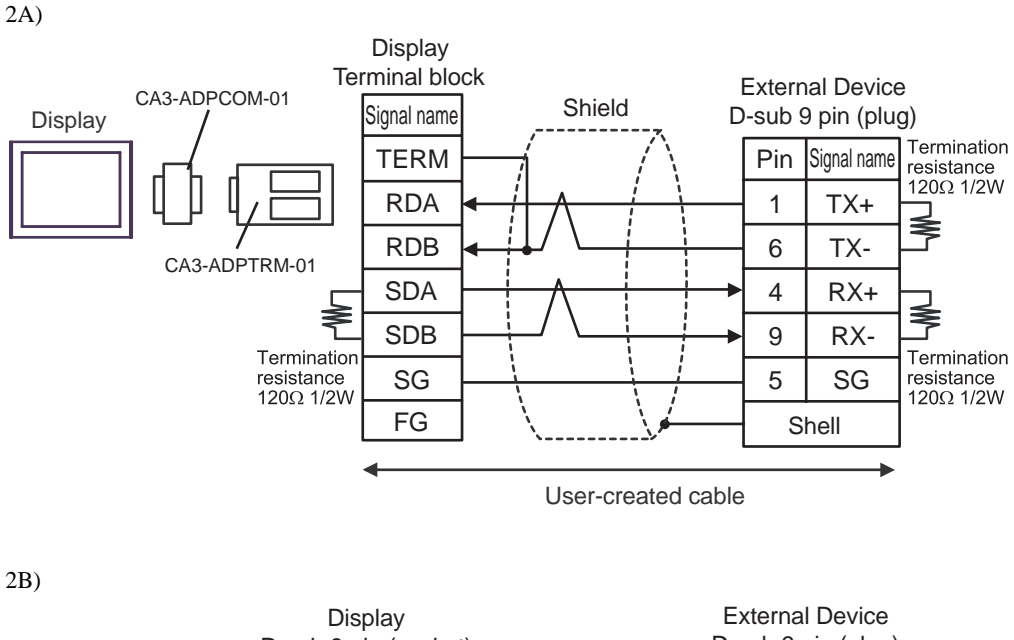

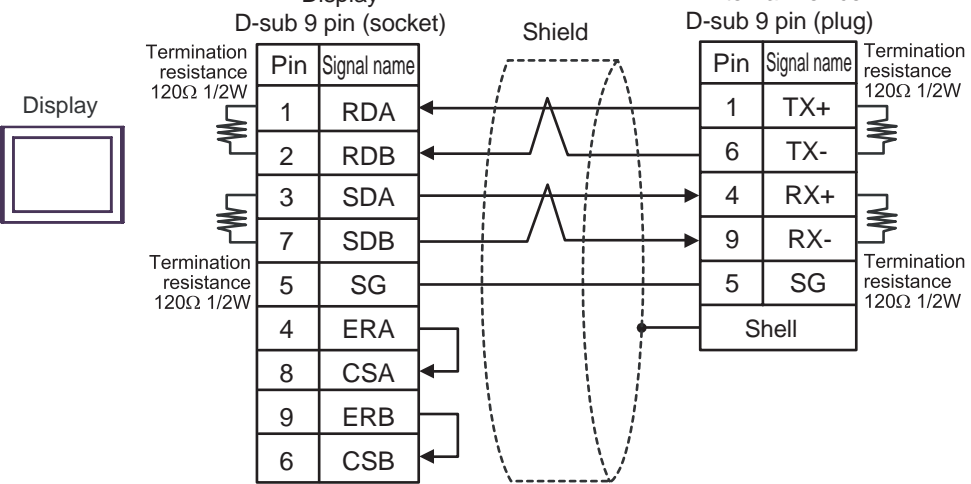

2C)

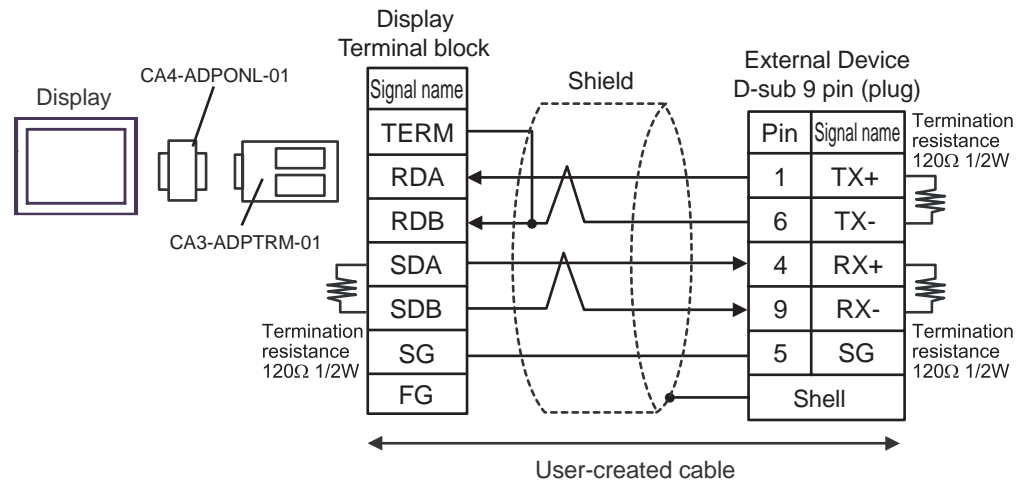

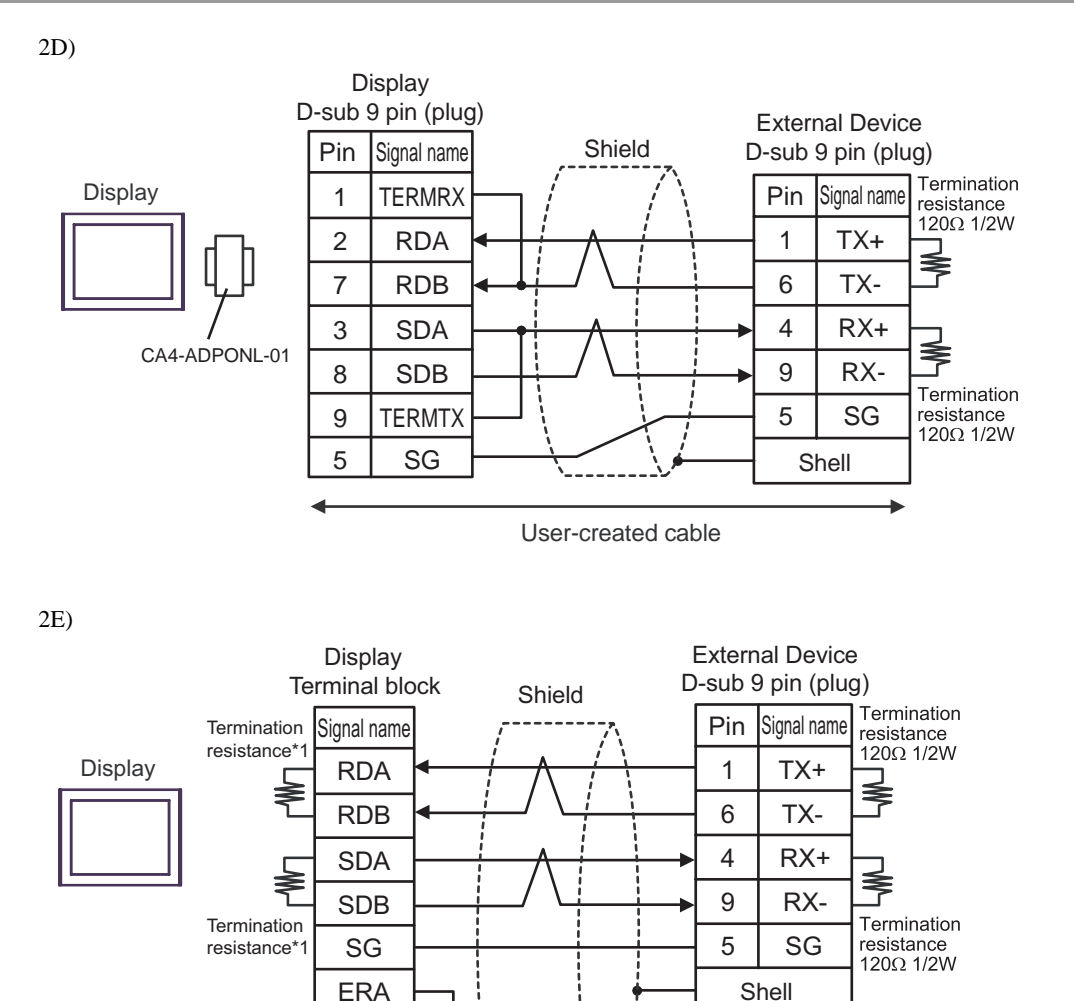

\*1 The resistance in the Display is used as the termination resistance. Set the value of the DIP Switch on the rear of the Display as shown in the table below.

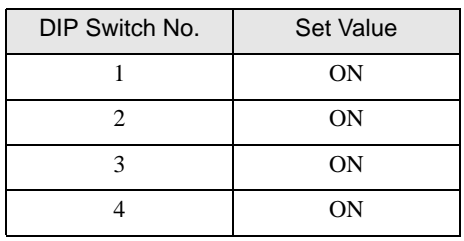

**CSA** ERB **CSB** 

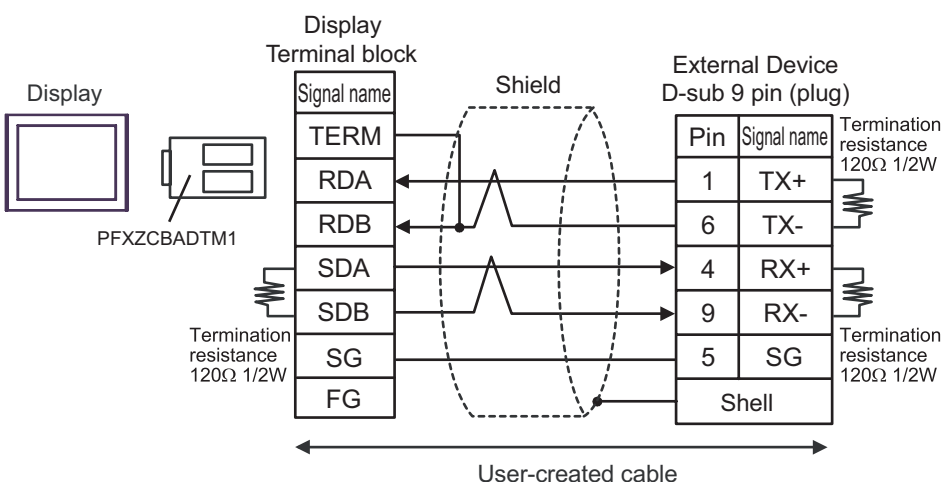

#### <span id="page-25-0"></span>Cable Diagram 3

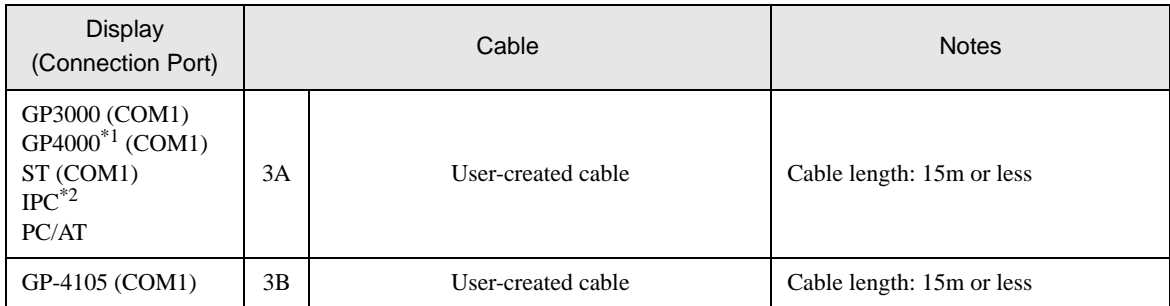

\*1 All GP4000 models except GP-4100 Series and GP-4203T

\*2 Only the COM port which can communicate by RS-232C can be used. <sup>T</sup> [IPC COM Port" \(page 4\)](#page-3-0)

#### 3A

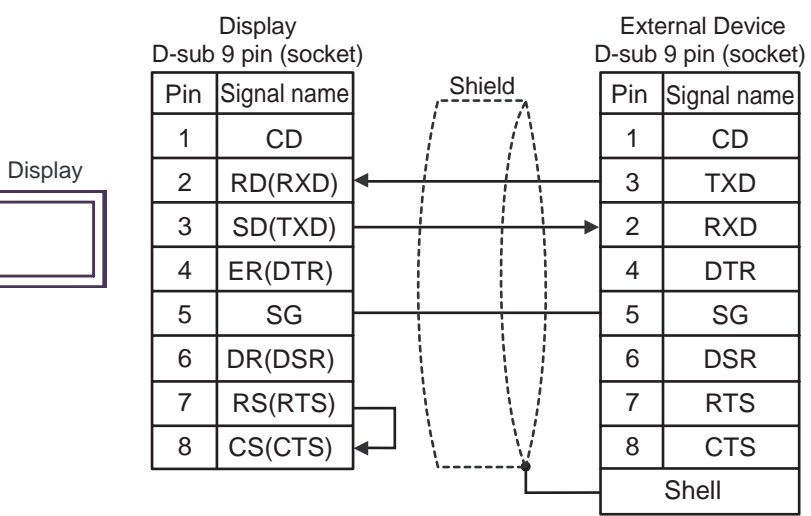

3B

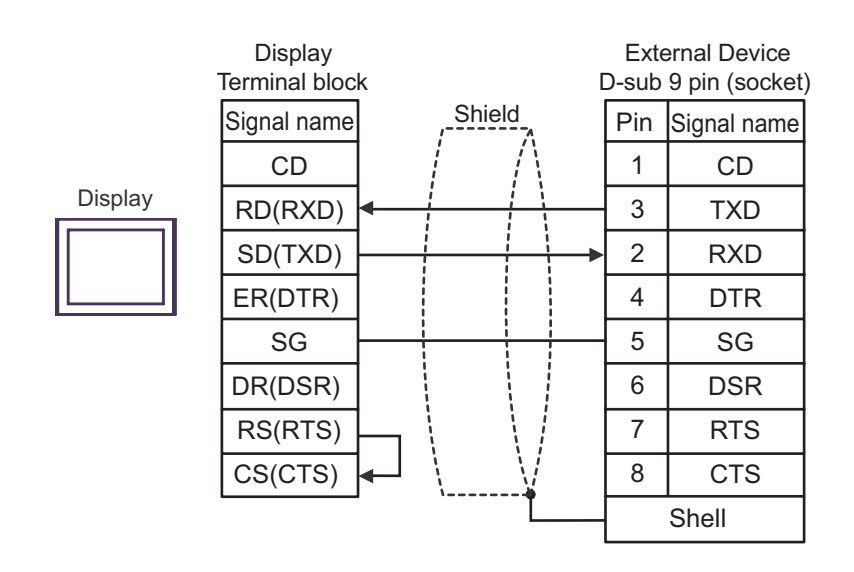

#### <span id="page-26-0"></span>Cable Diagram 4

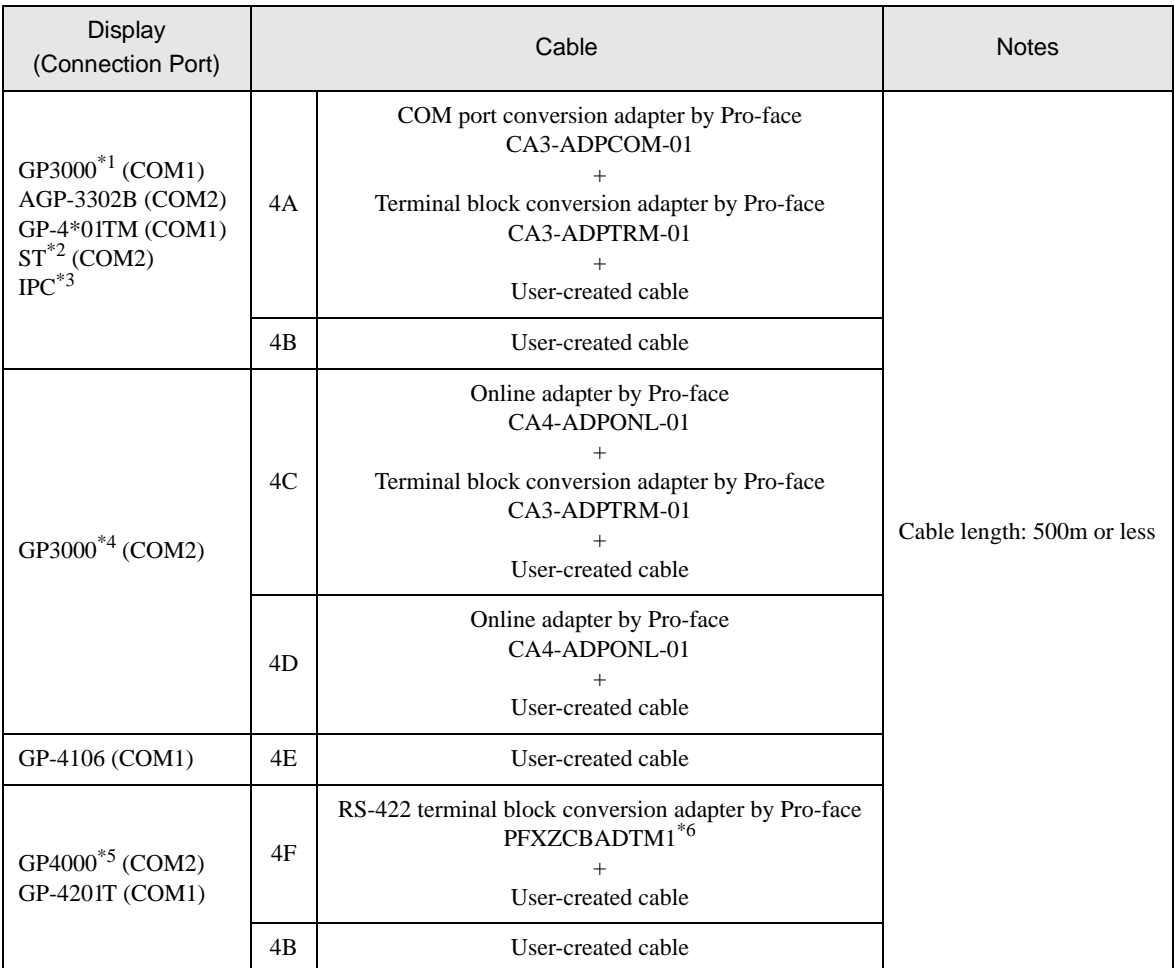

\*1 All GP models except AGP-3302B

\*2 All ST models except AST-3211A and AST-3302B

\*3 Only the COM port which can communicate by RS-422/485 (4 wire) can be used. <sup><sup></sub></sub> II</sup> [IPC COM Port" \(page 4\)](#page-3-0)</sup>

\*4 All GP models except GP-3200 series and AGP-3302B

\*5 All GP4000 models except GP-4100 series, GP-4\*01TM, GP-4201T and GP-4\*03T

\*6 When using a Terminal Block Conversion Adapter (CA3-ADPTRM-01) instead of the RS-422 Terminal Block Conversion Adapter, refer to Cable Diagram 4A.

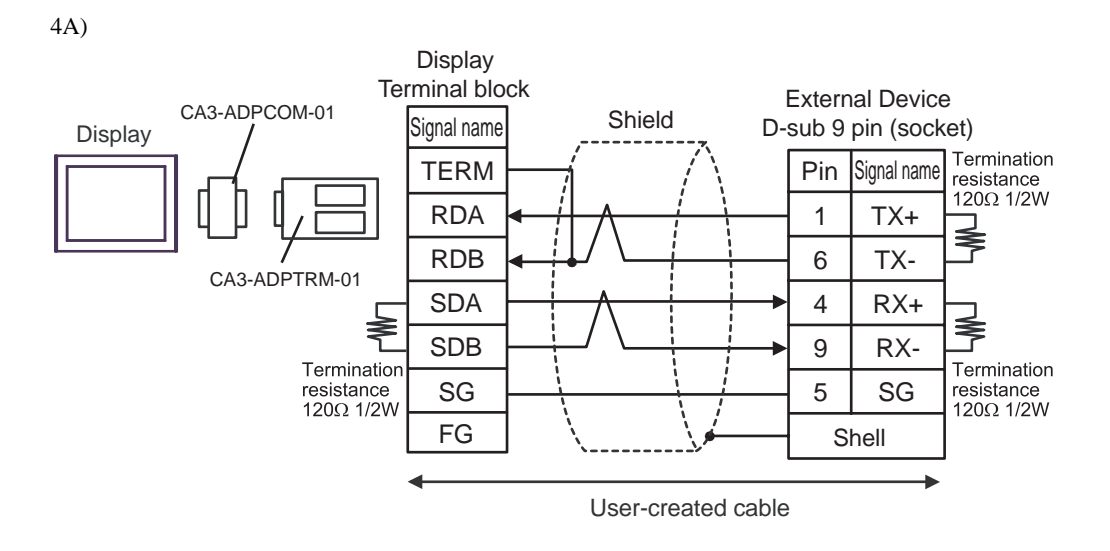

4B)

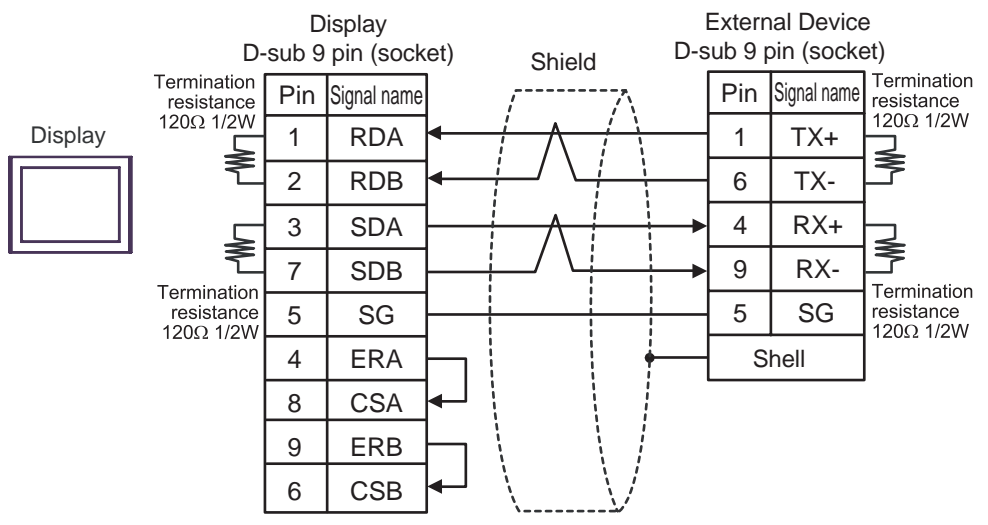

4C)

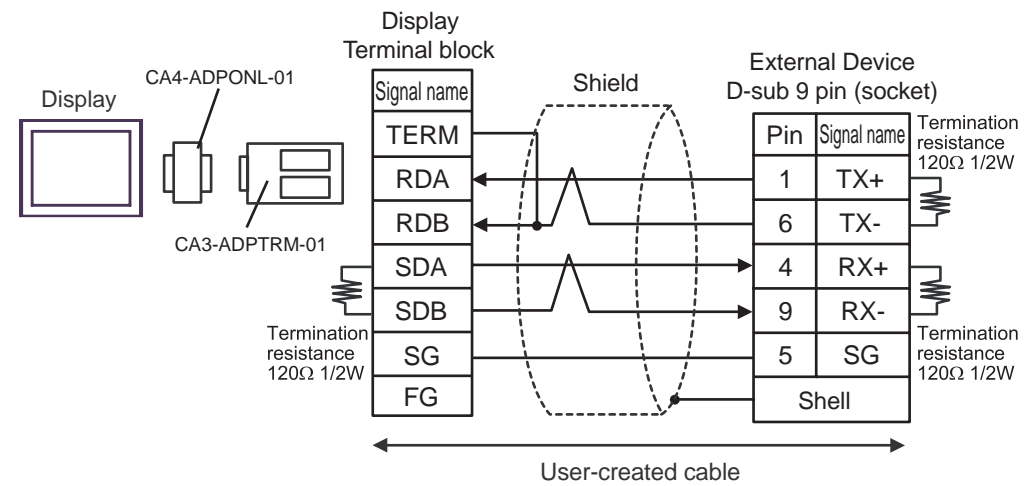

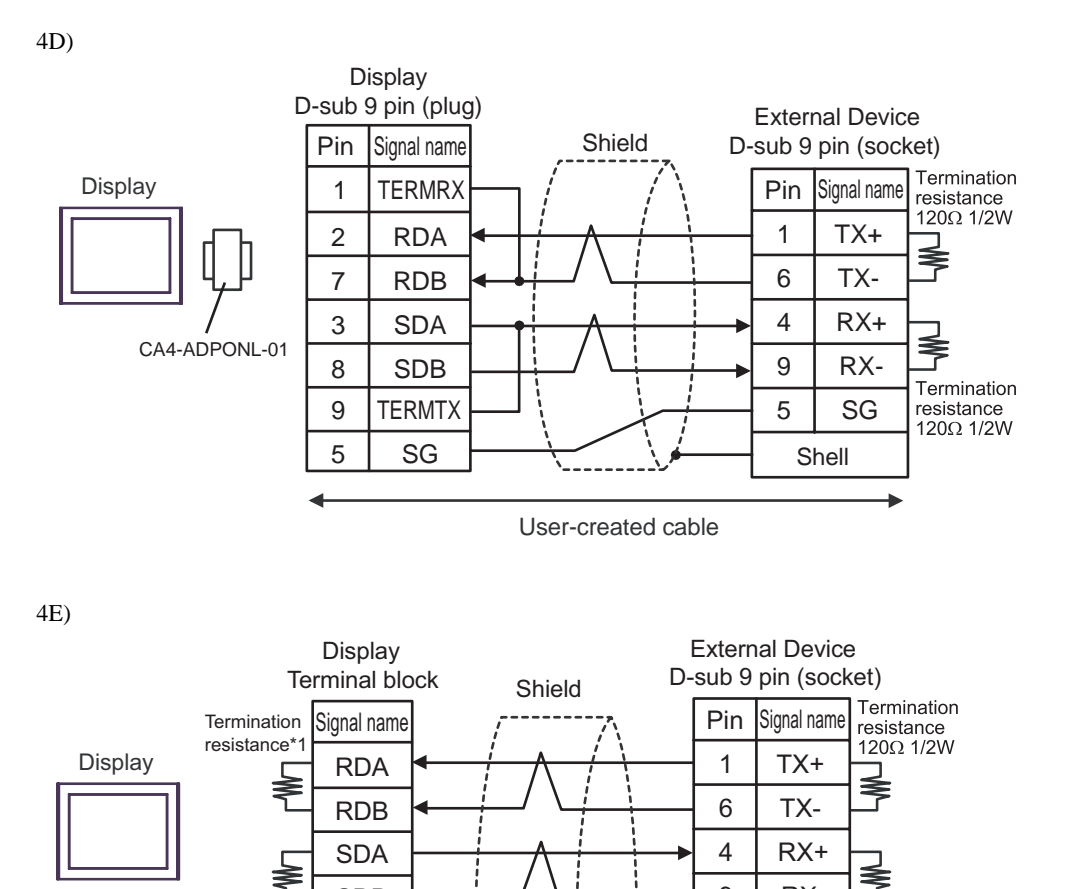

\*1 The resistance in the Display is used as the termination resistance. Set the value of the DIP Switch on the rear of the Display as shown in the table below.

RX-SG

Termination resistance 120 $\Omega$  1/2W

Shell

9 5

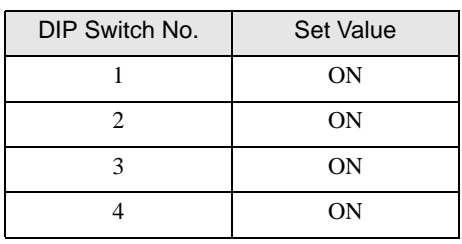

SDB

**Termination** resistance\*1

SG ERA **CSA** ERB **CSB** 

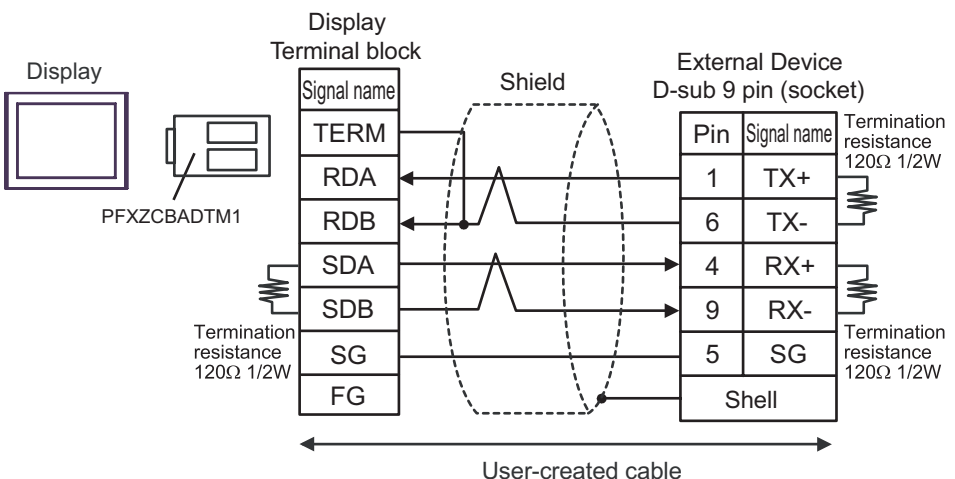

This address can be specified as system data area.

# <span id="page-30-0"></span>6 Supported Device

The following section shows the range of supported device addresses. Please note that the actual supported range of the devices vary depending on the External Device to be used. Please check the actual range in the manual of your External Device.

E

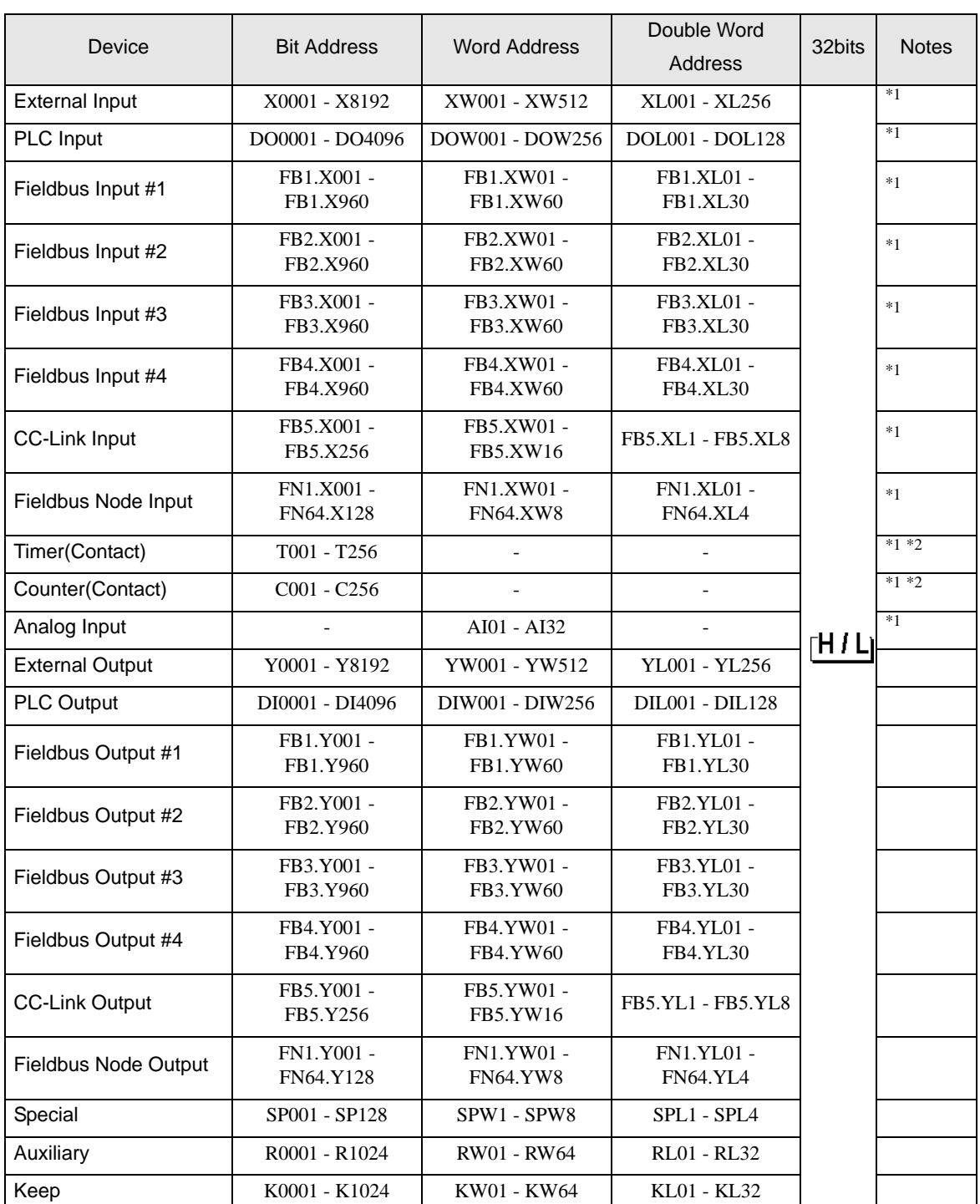

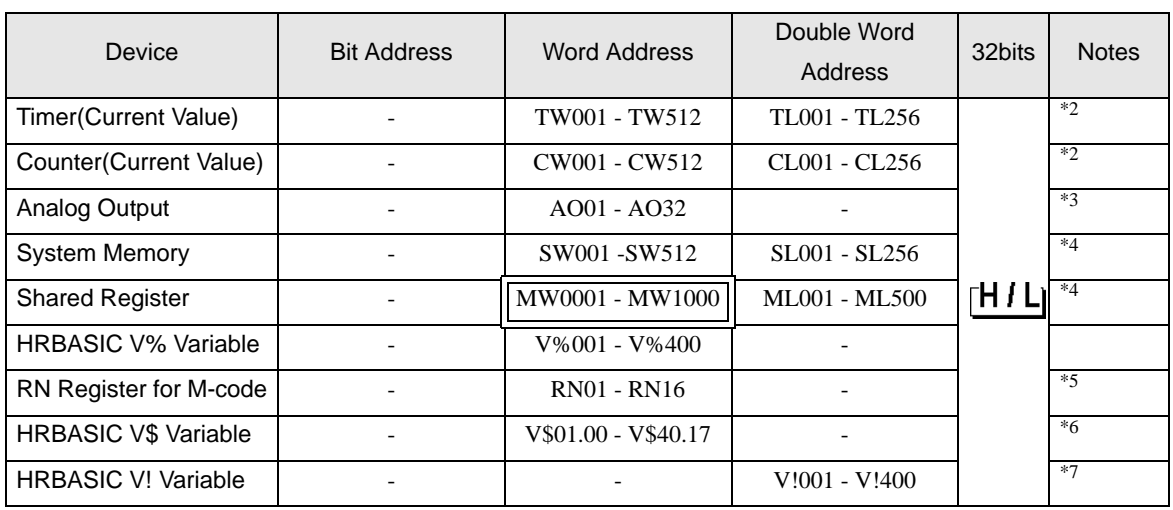

- <span id="page-31-0"></span>\*1 Write disabled.
- <span id="page-31-1"></span>\*2 T and TL devices, and C and CL devices are the same devices, respectively.
- \*3 AI/AO devices use the Hi5 Robot's 12 bit real numbers. The data range is between -12.0 and +12.0. The Display converts these values to -12000 and +12000.
- <span id="page-31-2"></span>\*4 Bit setup possible. After the word address, set the bit position, from 1 to 16.
- \*5 The data range for RN device is 0 to 255.
- \*6 Since the size of the HRBASIC V\$ variable is equivalent to 18 words, GP-Pro EX treats the HRBASIC V\$ variable as an aggregate of 18 single-word devices. When specifying the address in GP-Pro EX, the device address data is displayed in word order from 00 to 17.

#### V\$01.00

Word order in the device address (00 to 17)

- Device address (01 to 40)

\*7 HRBASIC V! are single-precision 32-bit floating point devices, with a data range of 3.4E +/-38 (7 digits). On the Display these devices have a data range of 9.9E +/-16.

**NOTE** 

- Please refer to the GP-Pro EX Reference Manual regarding the system data area.
	- Cf. GP-Pro EX Reference Manual "LS Area (Direct Access Method Area)" • Please refer to the precautions on manual notation for icons in the table.
		-

)"Manual Symbols and Terminology"

# <span id="page-32-0"></span>7 Device Code and Address Code

Use device code and address code when you select "Device Type & Address" for the address type in data displays.

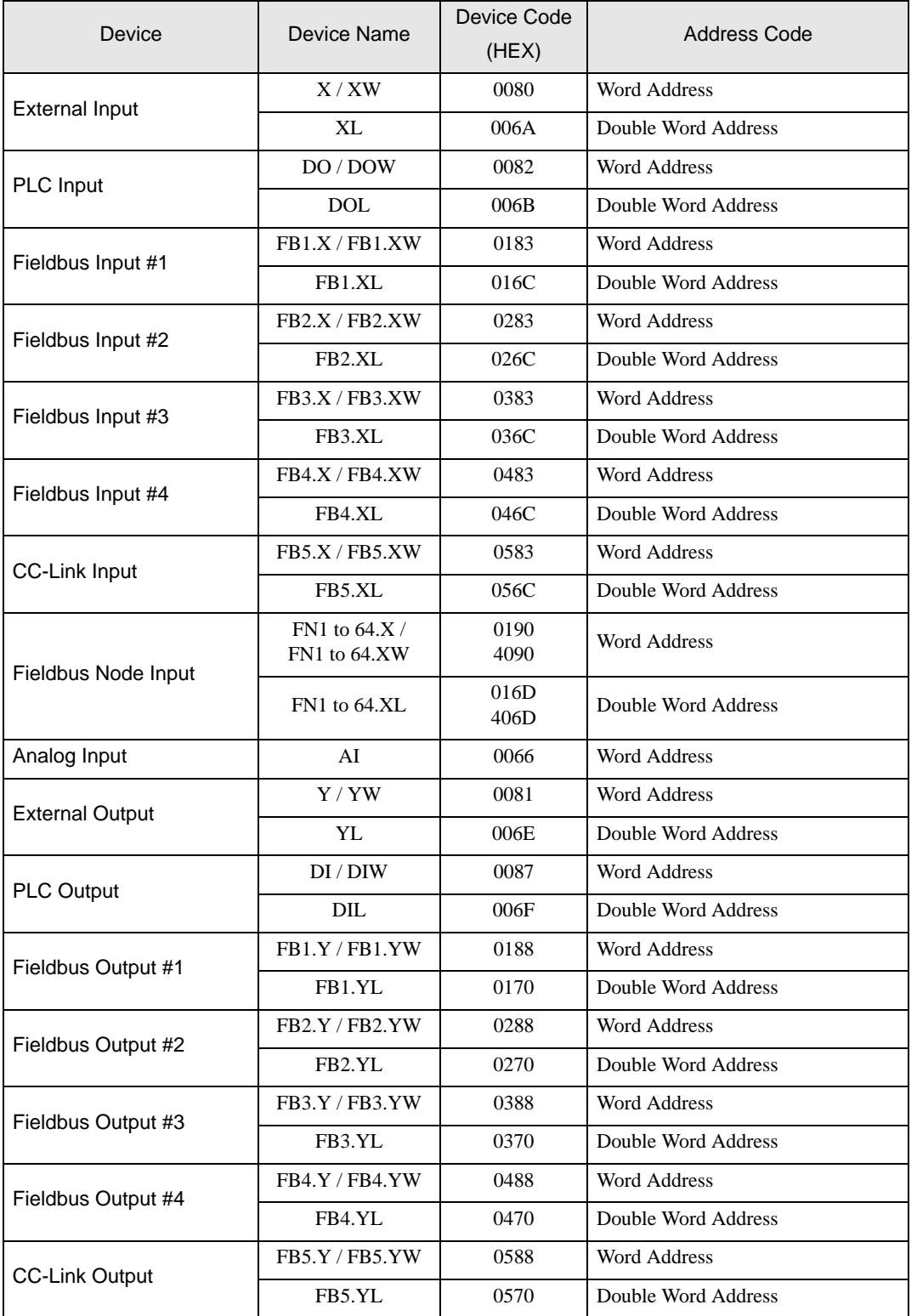

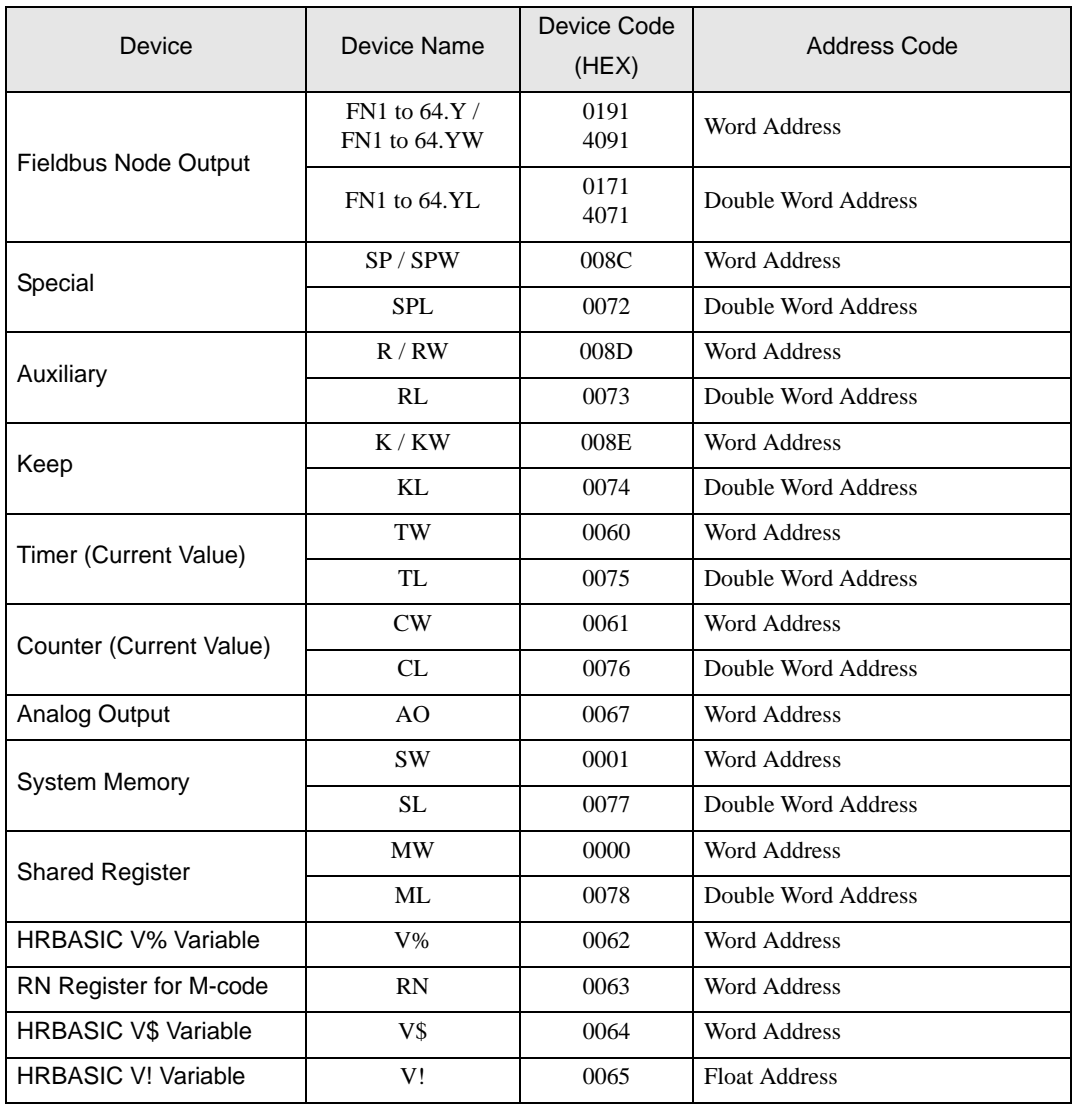

# <span id="page-34-0"></span>8 Error Messages

Error messages are displayed on the screen of Display as follows: "No. : Device Name: Error Message (Error Occurrence Area)". Each description is shown below.

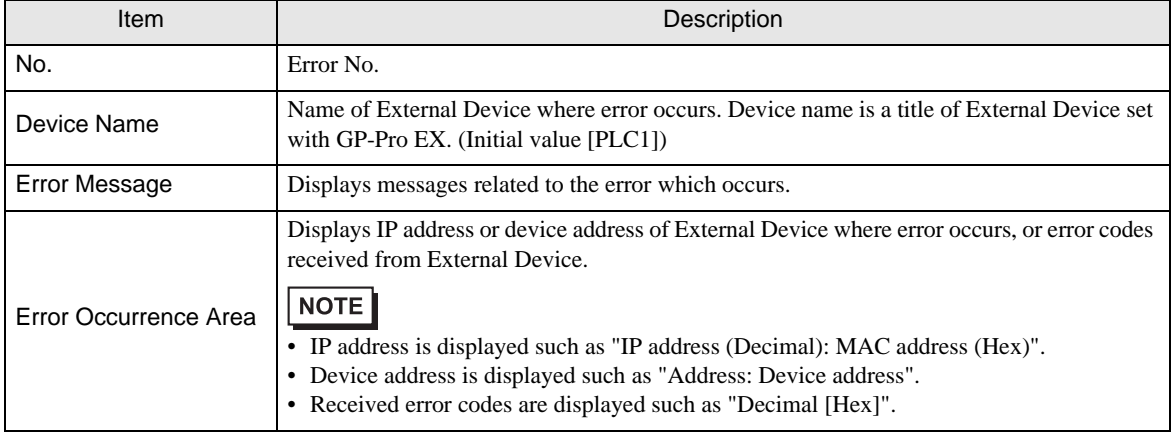

#### Display Examples of Error Messages

"RHAA035:PLC1: Error has been responded for device write command (Error Code: 2 [02H])"

• Refer to your External Device manual for details on received error codes. **NOTE** • Refer to "Display-related errors" in "Maintenance/Troubleshooting Guide" for details on the error messages common to the driver.

## **External Device**

Error codes unique to External Device are shown below.

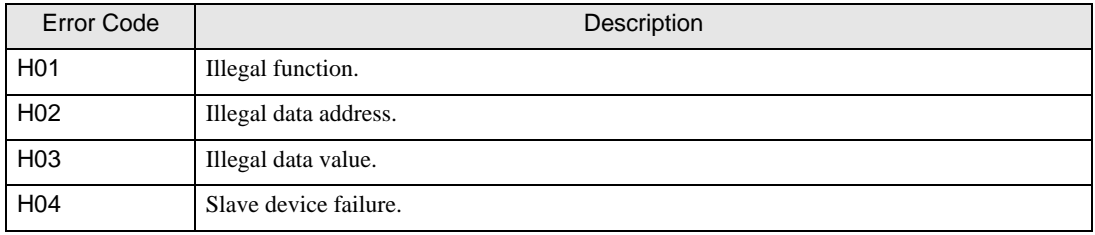